## **Dell Latitude 7210 2-en-1**

Guide de configuration et des caractéristiques

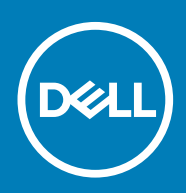

#### Remarques, précautions et avertissements

**REMARQUE : Une REMARQUE indique des informations importantes qui peuvent vous aider à mieux utiliser votre produit.**

**PRÉCAUTION : Une PRÉCAUTION indique un risque d'endommagement du matériel ou de perte de données et vous** ╱ **indique comment éviter le problème.**

**AVERTISSEMENT : Un AVERTISSEMENT indique un risque d'endommagement du matériel, de blessures corporelles ou** ∧ **même de mort.**

**© 2020 Dell Inc. ou ses filiales. Tous droits réservés.** Dell, EMC et les autres marques commerciales mentionnées sont des marques de Dell Inc. ou de ses filiales. Les autres marques peuvent être des marques commerciales de leurs propriétaires respectifs.

# Table des matières

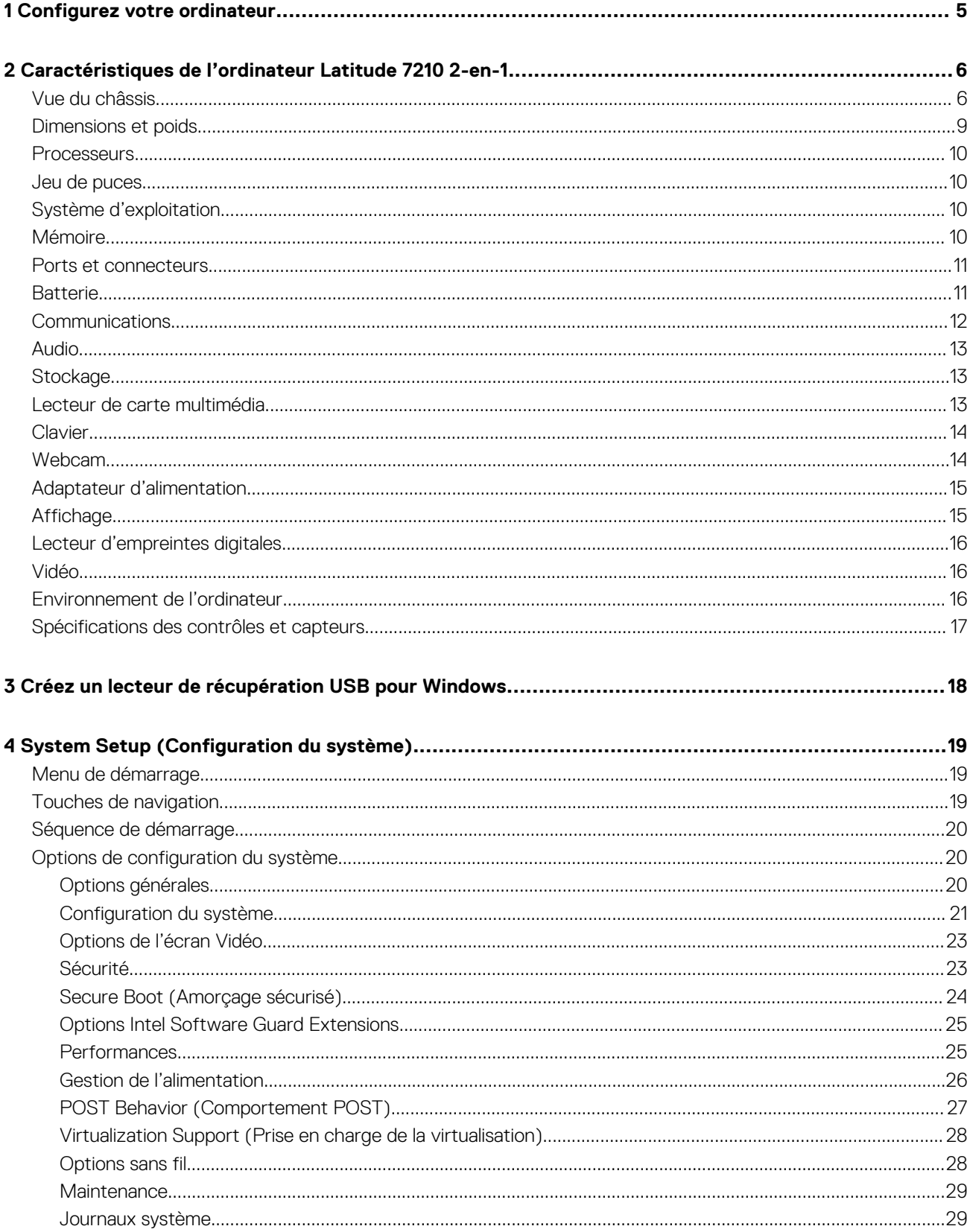

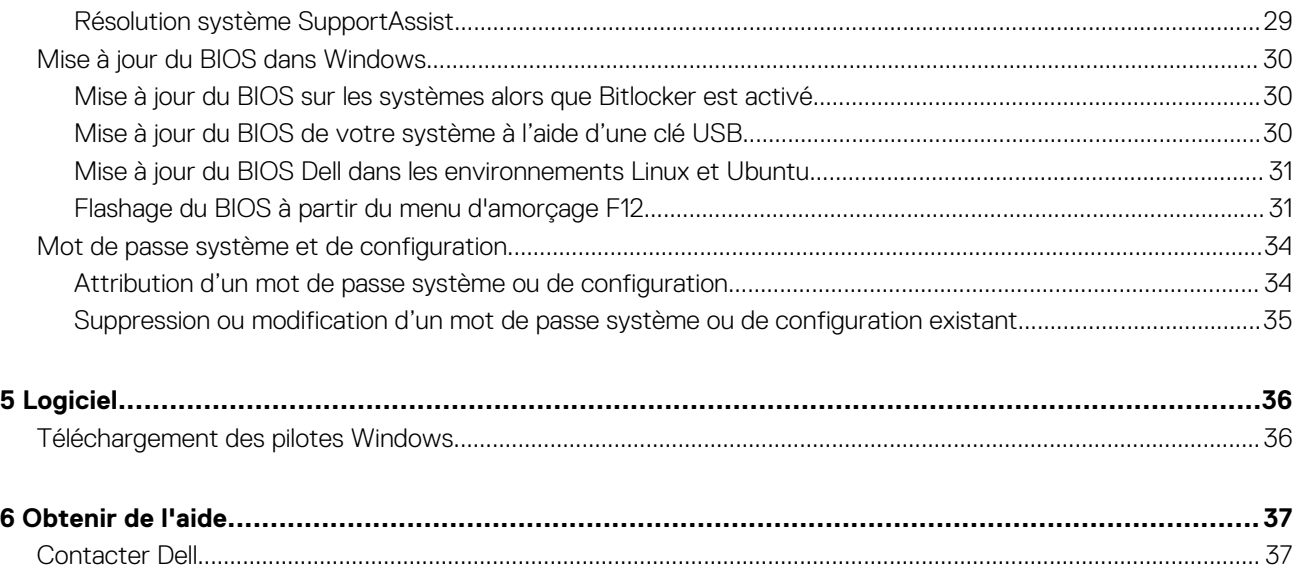

## **Configurez votre ordinateur**

**1**

- <span id="page-4-0"></span>1. Connectez l'adaptateur secteur et appuyez sur le bouton d'alimentation.
- 2. Terminez la configuration du système d'exploitation.

#### **Pour Windows :**

Suivez les instructions qui s'affichent à l'écran pour terminer la configuration. Lors de la configuration, Dell recommande les étapes suivantes :

- Connectez-vous à un réseau pour obtenir les mises à jour Windows. Si vous vous connectez à un réseau sans fil sécurisé, saisissez le mot de passe d'accès au réseau sans fil lorsque vous y êtes invité.
- Si vous êtes connecté à Internet, connectez-vous avec un compte Microsoft ou créez-en un. Si vous n'êtes pas connecté à Internet, créez un compte hors ligne.
- Dans l'écran **Support et protection**, entrez vos coordonnées.
- 3. Repérez et utilisez les applications Dell depuis le menu Démarrer de Windows (Recommandé).

#### **Tableau 1. Localisez les applications Dell**

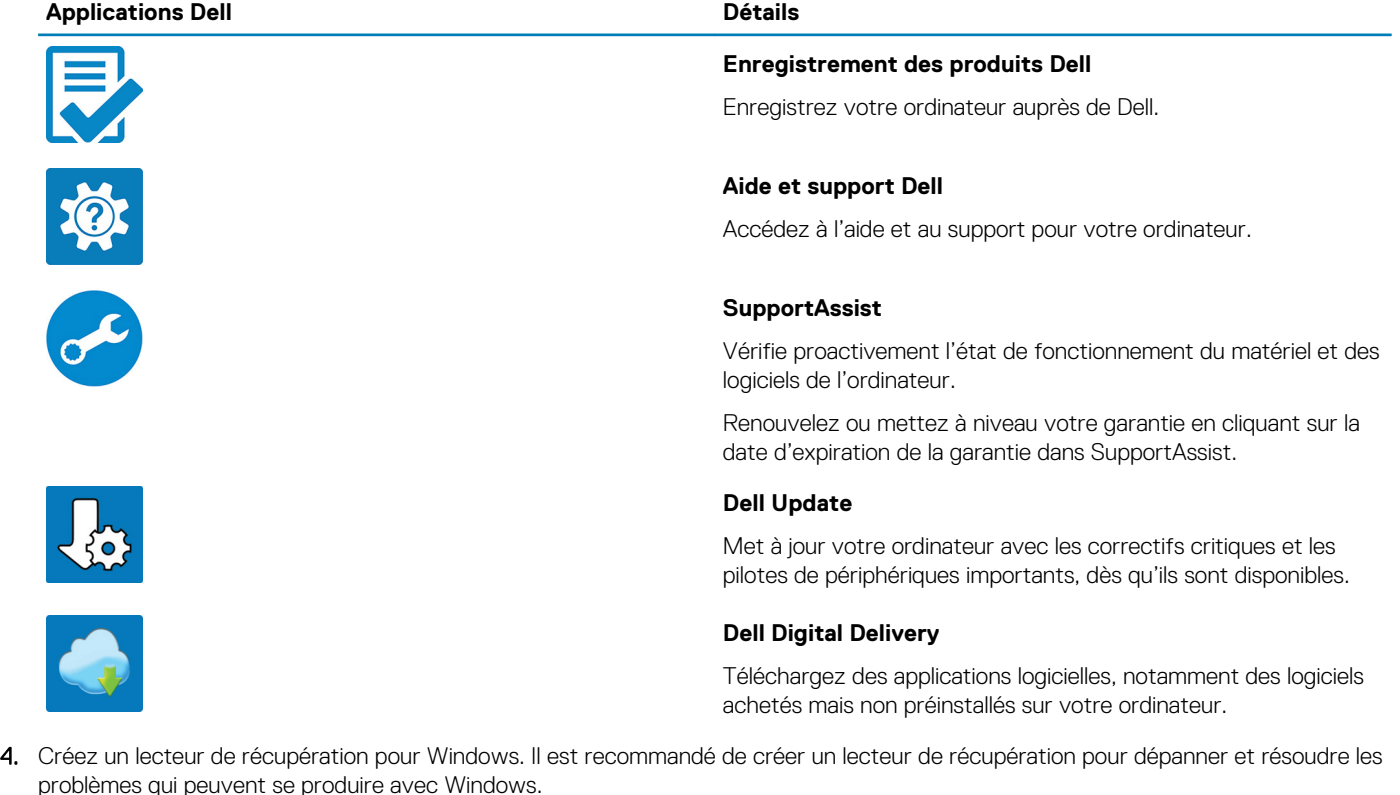

Pour plus d'informations, voir la section [Créez un lecteur de récupération USB pour Windows.](#page-17-0)

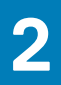

# <span id="page-5-0"></span>**Caractéristiques de l'ordinateur Latitude 7210 2-en-1**

## **Vue du châssis**

La vue du châssis montre uniquement les composants standard, tous les composants facultatifs ne sont peut-être pas répertoriés.

#### **Vue avant**

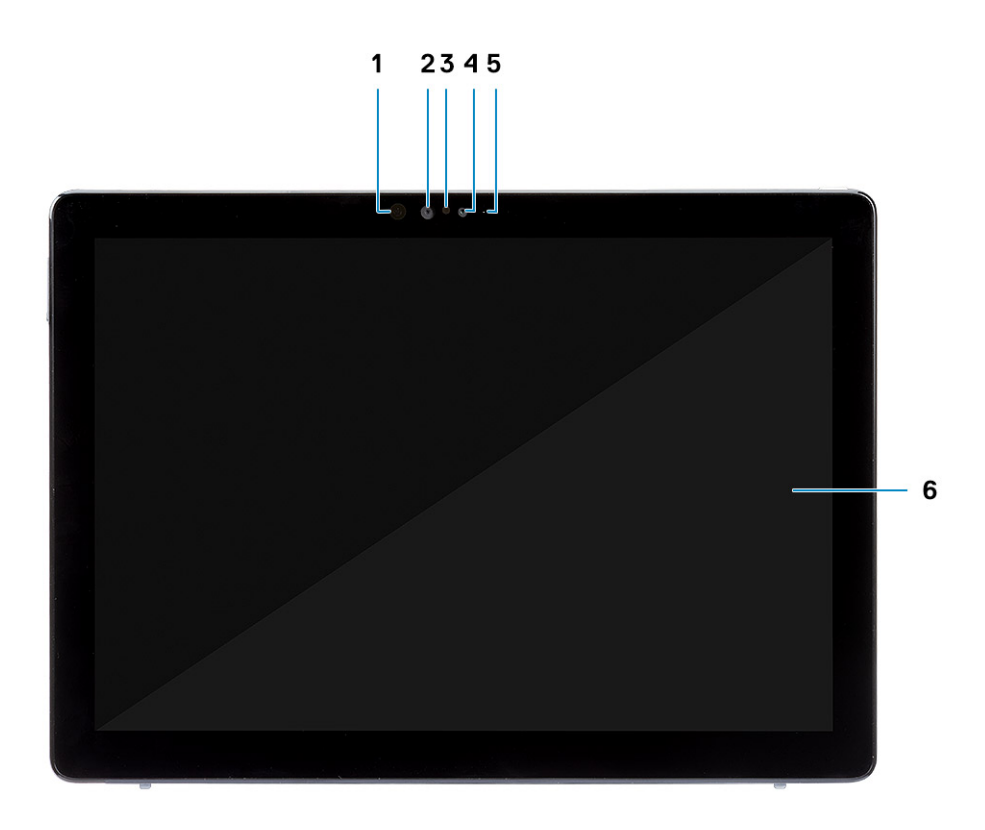

- 1. Émetteur IR 2. Caméra IR
- 3. capteur de lumière ambiante  $\overline{a}$  and  $\overline{a}$  and  $\overline{a}$  are  $\overline{a}$  and  $\overline{a}$  are  $\overline{a}$  and  $\overline{a}$  are  $\overline{a}$  and  $\overline{a}$  and  $\overline{a}$  are  $\overline{a}$  and  $\overline{a}$  are  $\overline{a}$  and  $\overline{a}$  are  $\overline{a}$
- 5. Voyant d'état de la caméra avant/arrière 6. Affichage LCD
- 
- -

### **Vue latérale**

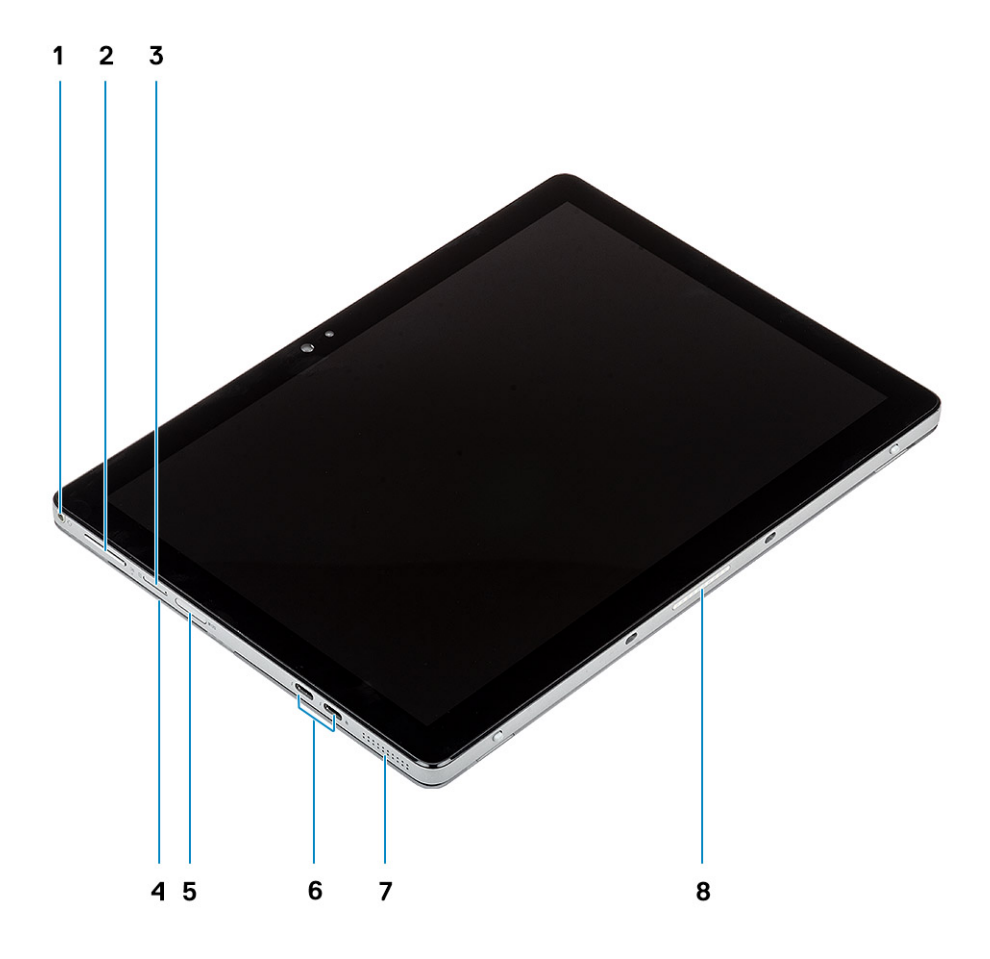

- 1. Prise jack combinée micro/casque 2. Bouton Monter/Baisser le volume
- 3. Emplacement pour carte nano-SIM (en option) 4. Lecteur de carte à puce avec contact
- 
- 
- 
- 
- 5. Logement de carte microSD 6. Ports USB 3.1 Gen 2 Type-C avec Thunderbolt 3/ Power Delivery/DisplayPort
- 7. Haut-parleur and the state of the state of the state of the S. Connecteur pogo

### **Vue du côté droit**

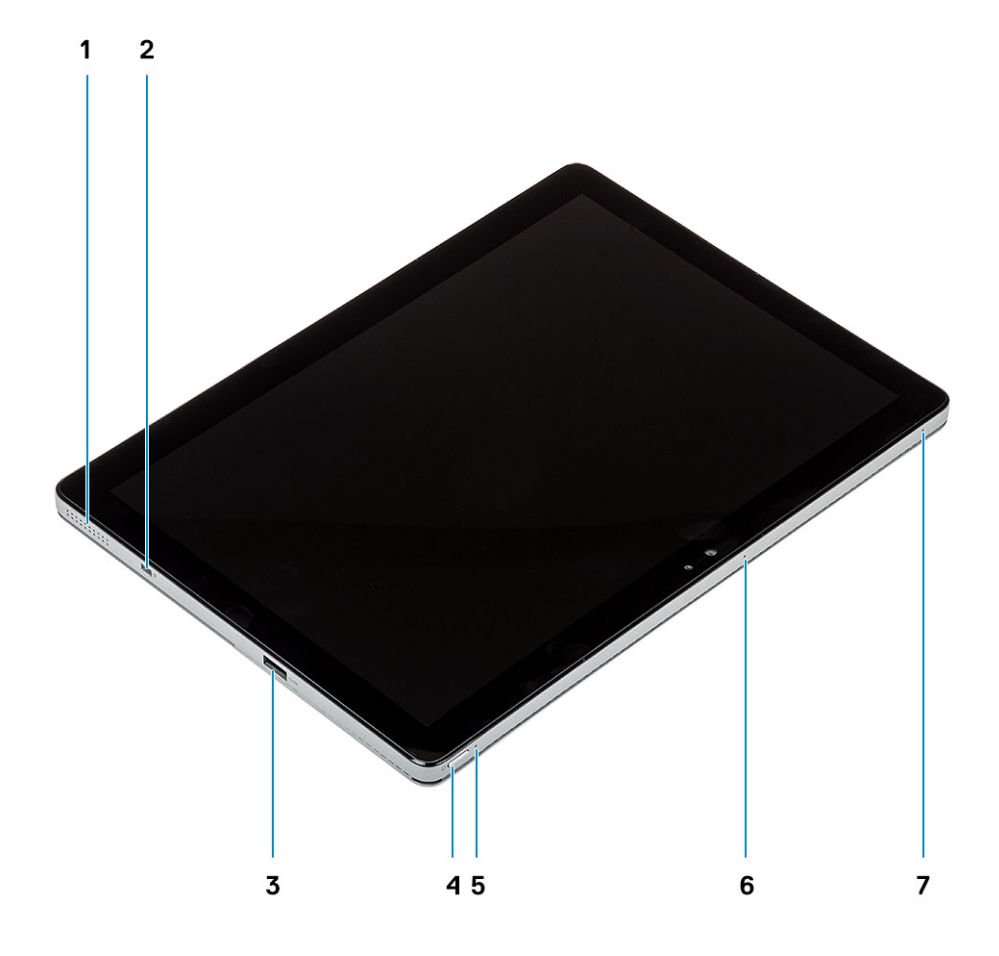

- 
- 3. 1 port USB 3.1 Gen 1 Type-A avec PowerShare 4. Bouton d'alimentation
- 5. LED du niveau de charge de la batterie 6. Microphone
- 7. Microphone
- 1. Haut-parleur 2. Emplacement antivol Wedge
	-
	-

### <span id="page-8-0"></span>**Vue du dessous**

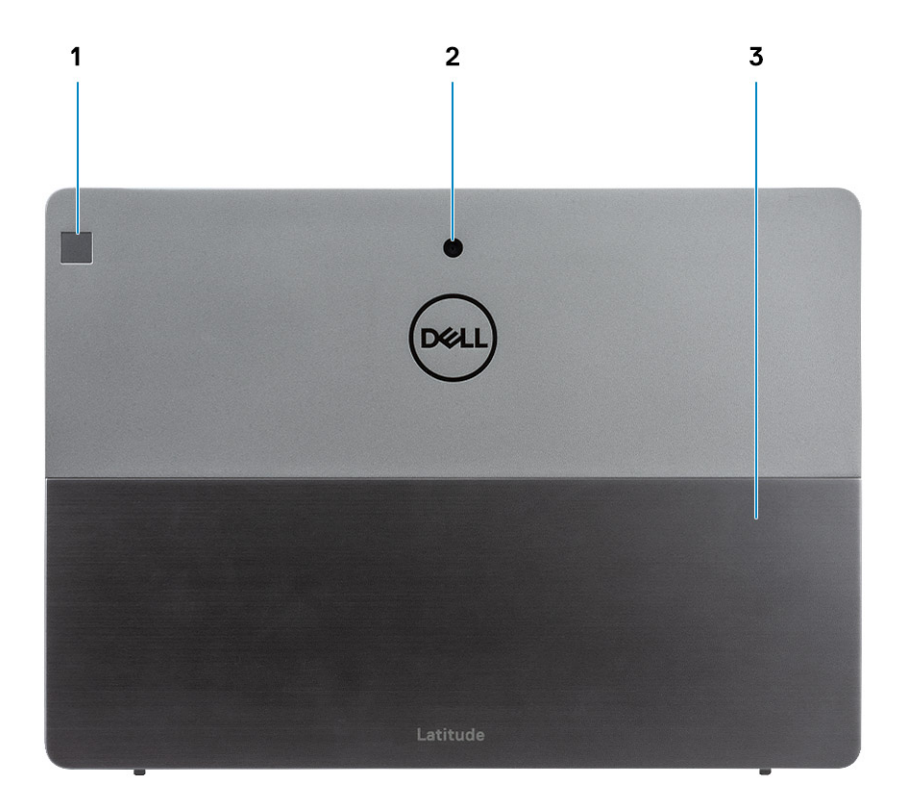

- 1. Lecteur d'empreintes digitales
- 2. Caméra RVB arrière
- 3. Pied de support

### **Dimensions et poids**

#### **Tableau 2. Dimensions et poids**

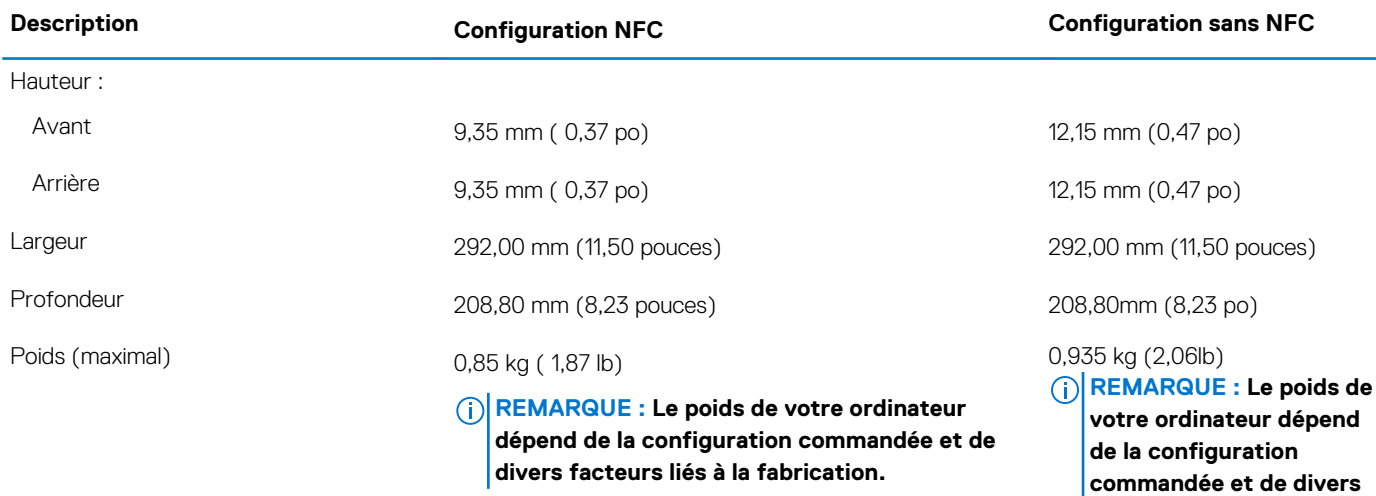

**facteurs liés à la fabrication.**

### <span id="page-9-0"></span>**Processeurs**

#### **Tableau 3. Processeurs**

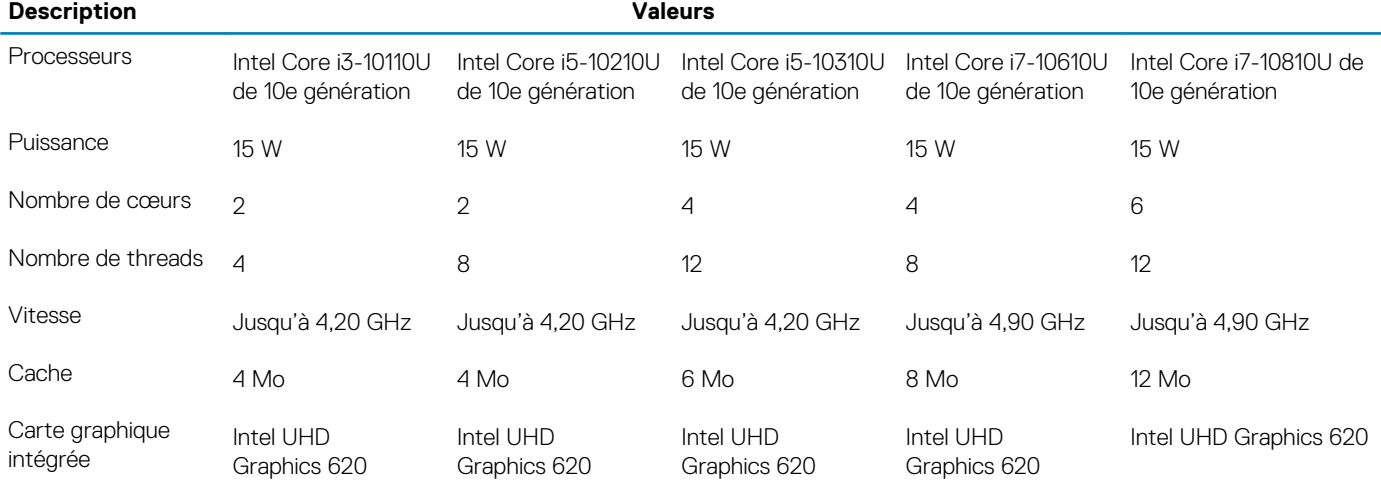

### **Jeu de puces**

#### **Tableau 4. Jeu de puces**

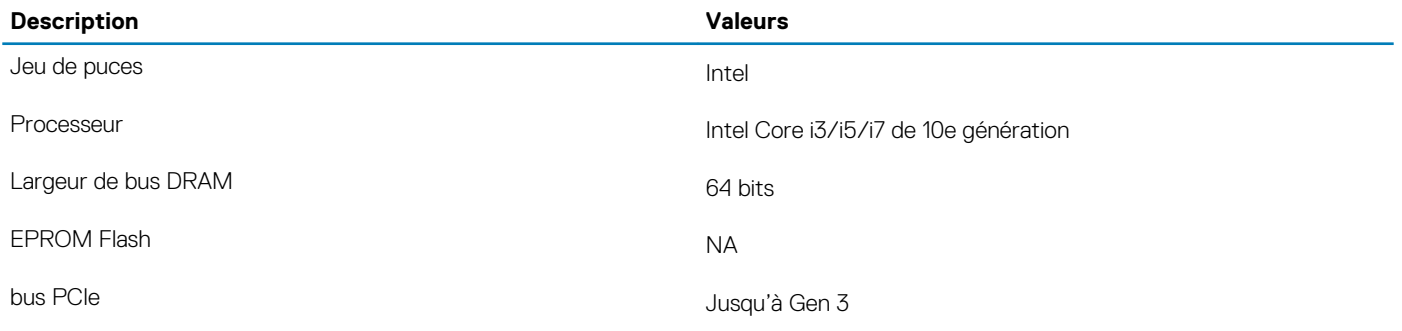

### **Système d'exploitation**

- Windows 10 Famille 64 bits
- Windows 10 Professionnel 64 bits

### **Mémoire**

#### **Tableau 5. Caractéristiques de la mémoire**

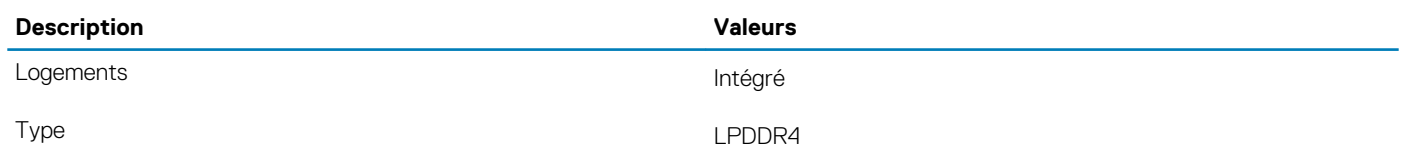

<span id="page-10-0"></span>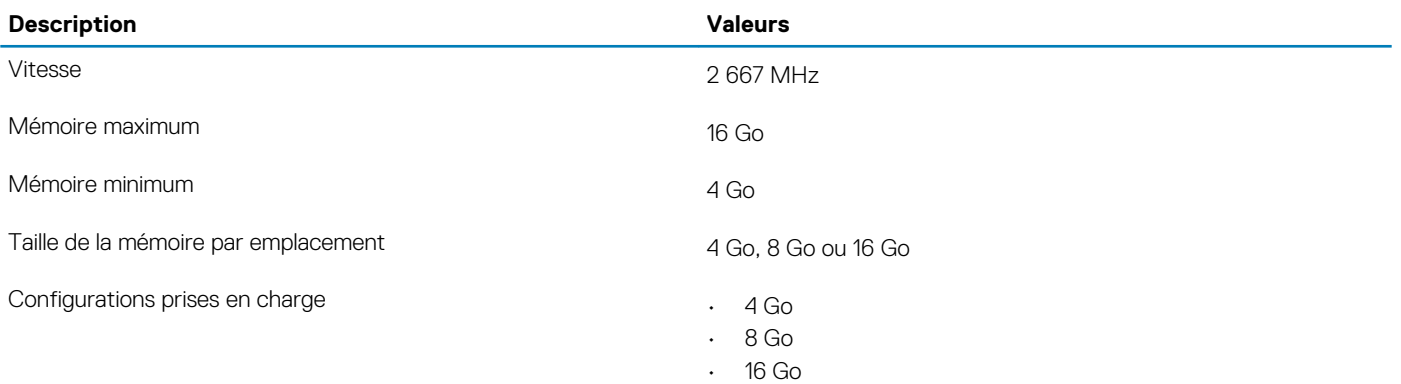

### **Ports et connecteurs**

#### **Tableau 6. Ports et connecteurs externes**

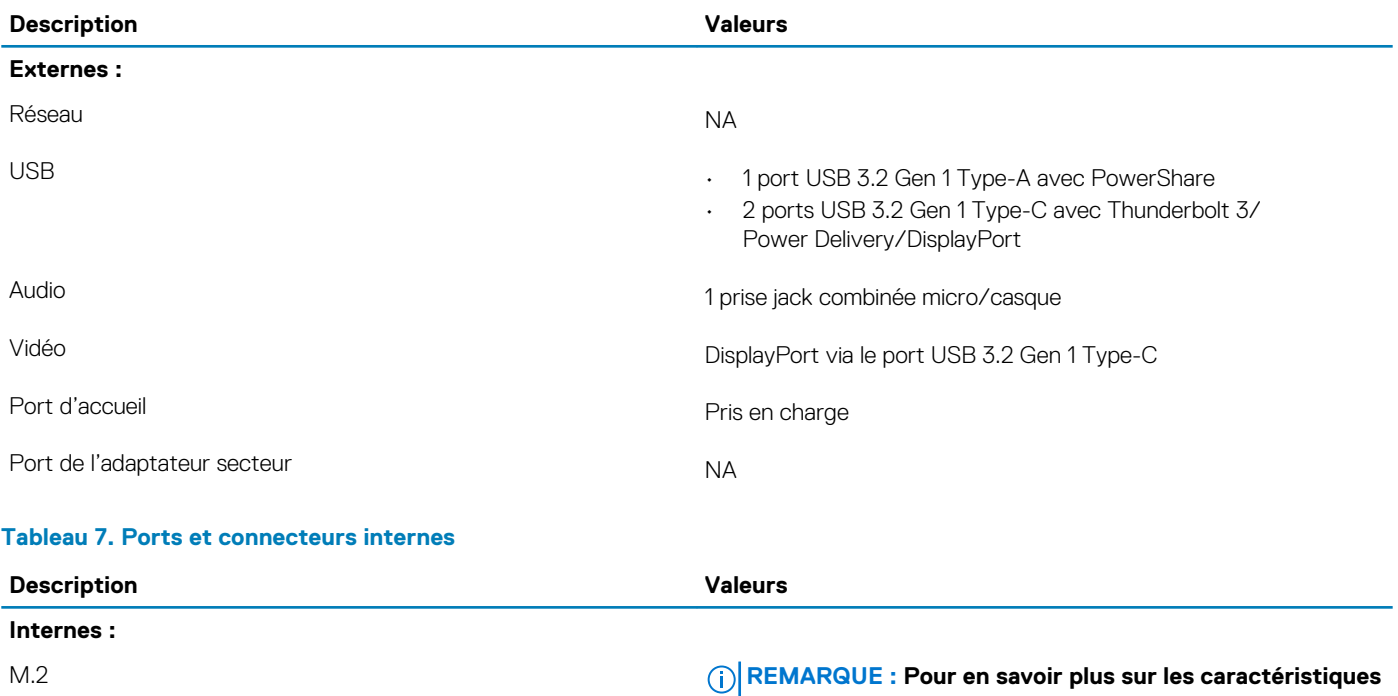

### **Batterie**

#### **Tableau 8. Caractéristiques de la batterie**

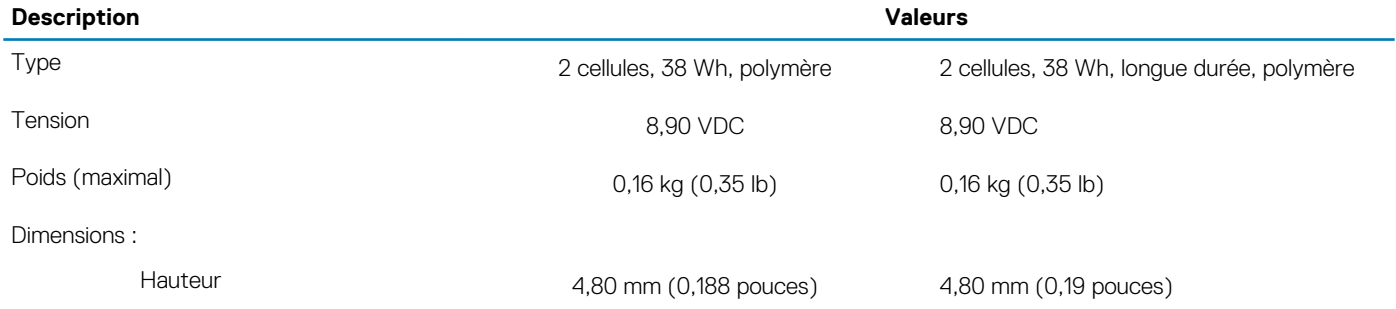

**des différents types de cartes M.2, consultez l'article de**

**la base de connaissances [SLN301626](https://www.dell.com/support/article/en-us/sln301626/).**

<span id="page-11-0"></span>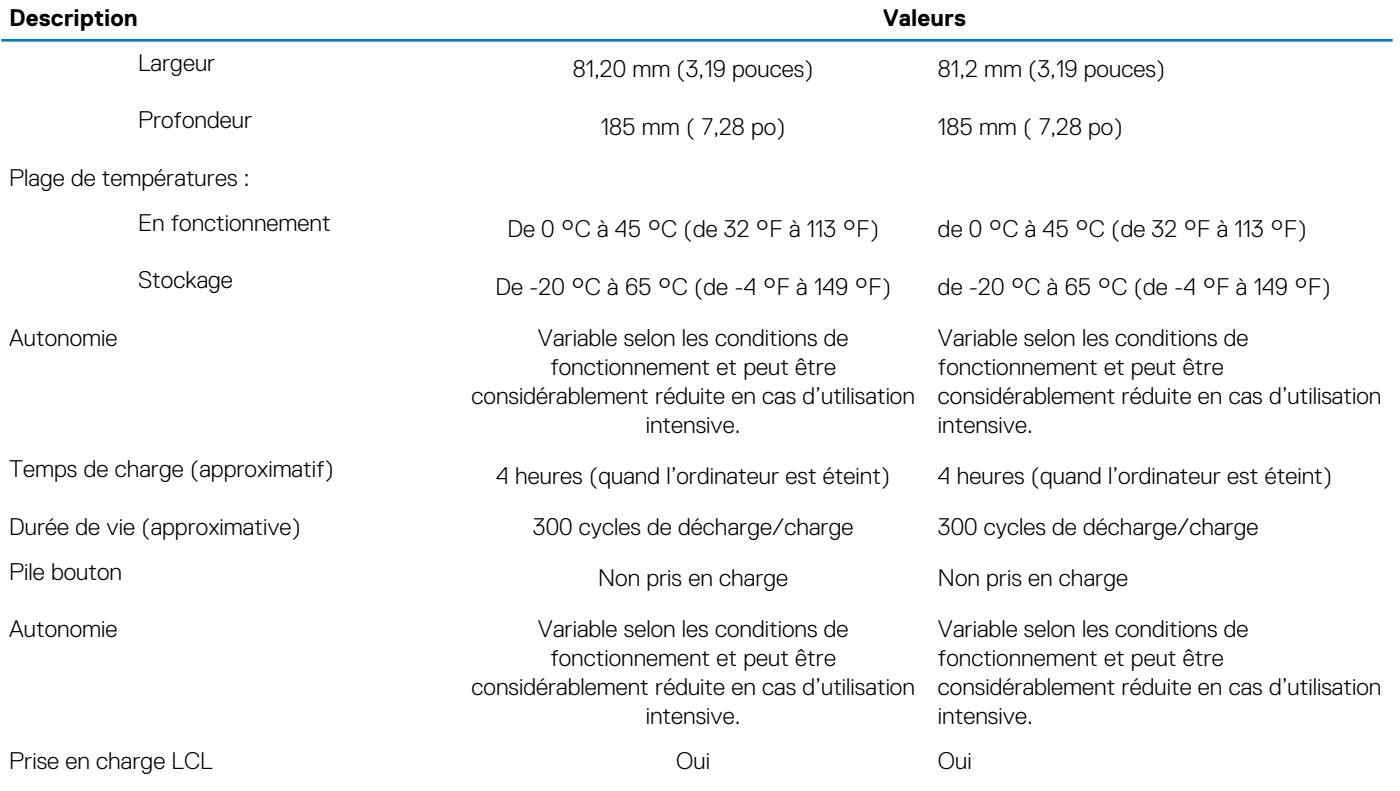

## **Communications**

### **Module sans fil**

#### **Tableau 9. Caractéristiques du module sans fil**

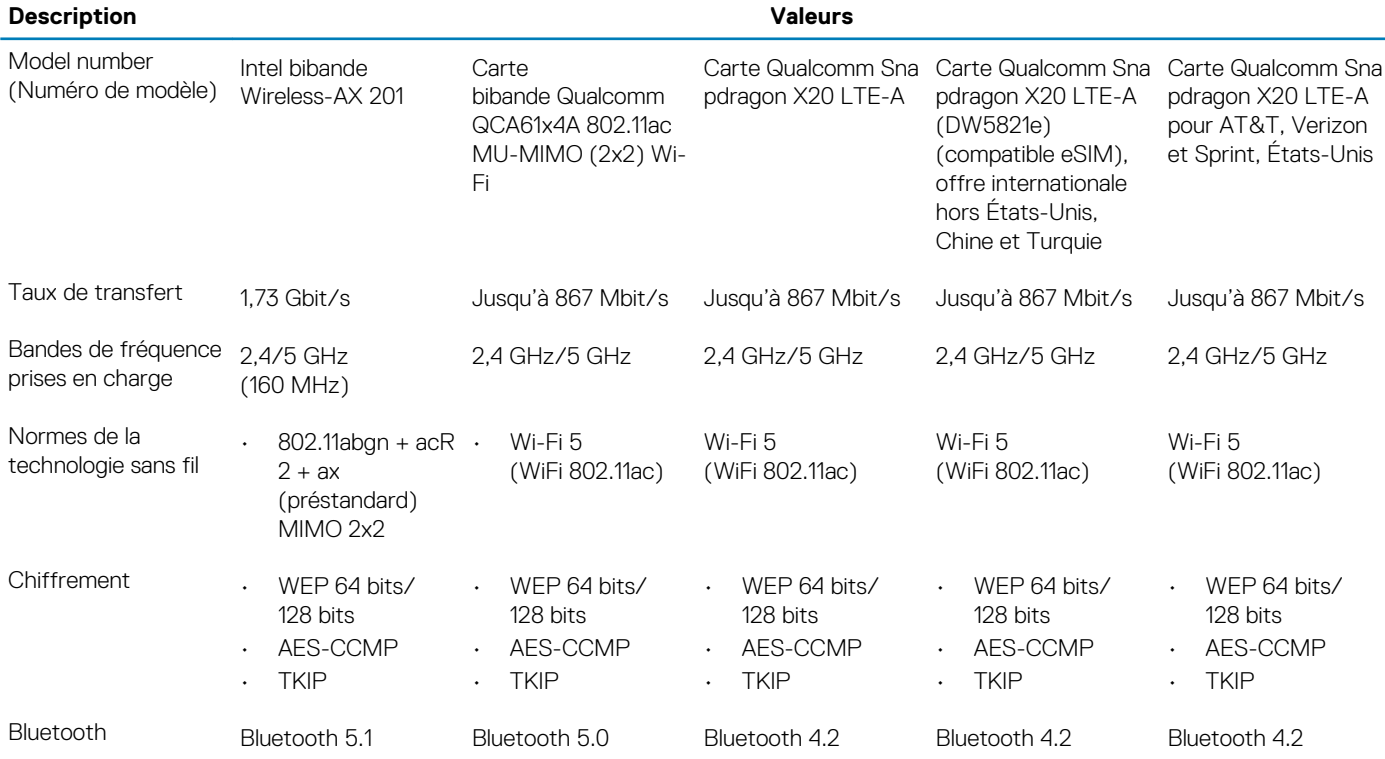

### <span id="page-12-0"></span>**Audio**

#### **Tableau 10. Caractéristiques audio**

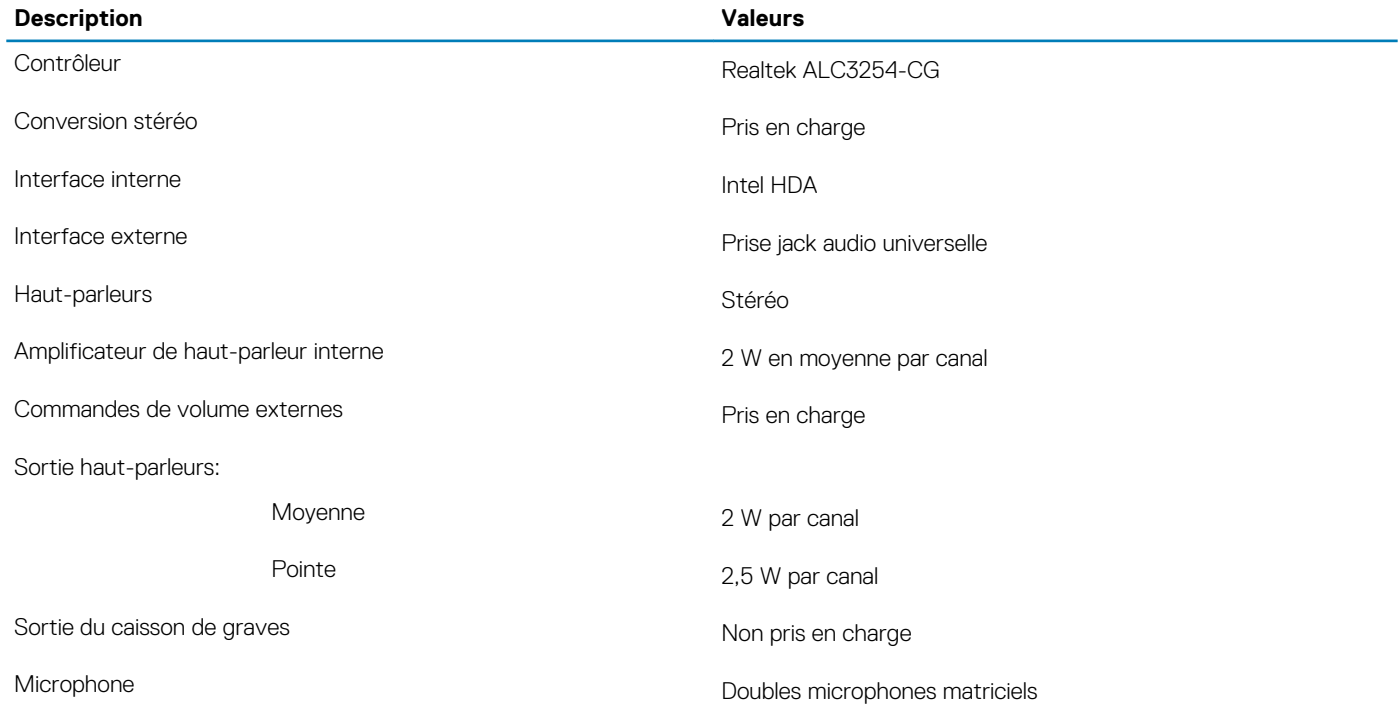

### **Stockage**

Votre ordinateur prend en charge une des configurations suivantes :

- Un disque SSD M.2 2230
- Disque SED One M.2 2230 PCIe NVMe, classe 35

Le disque principal de votre ordinateur varie en fonction de la configuration du stockage. Pour les ordinateurs qui en sont équipés, le disque M.2 est le lecteur principal.

#### **Tableau 11. Caractéristiques du stockage**

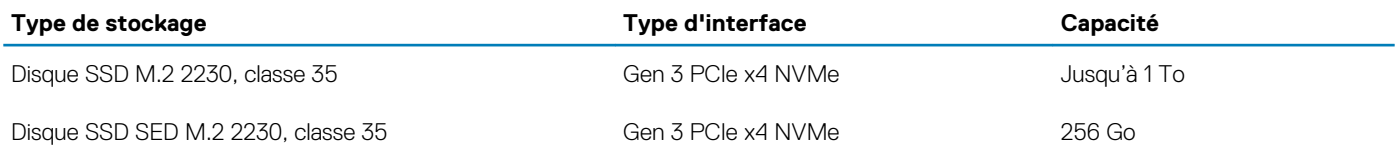

### **Lecteur de carte multimédia**

#### **Tableau 12. Caractéristiques du lecteur de cartes multimédia**

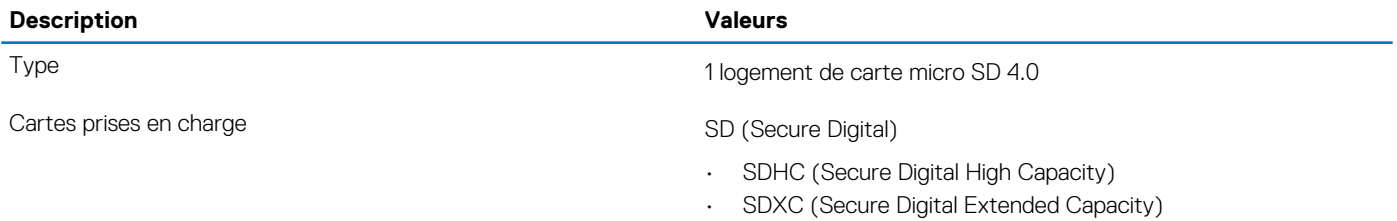

## <span id="page-13-0"></span>**Clavier**

#### **Tableau 13. Caractéristiques du clavier**

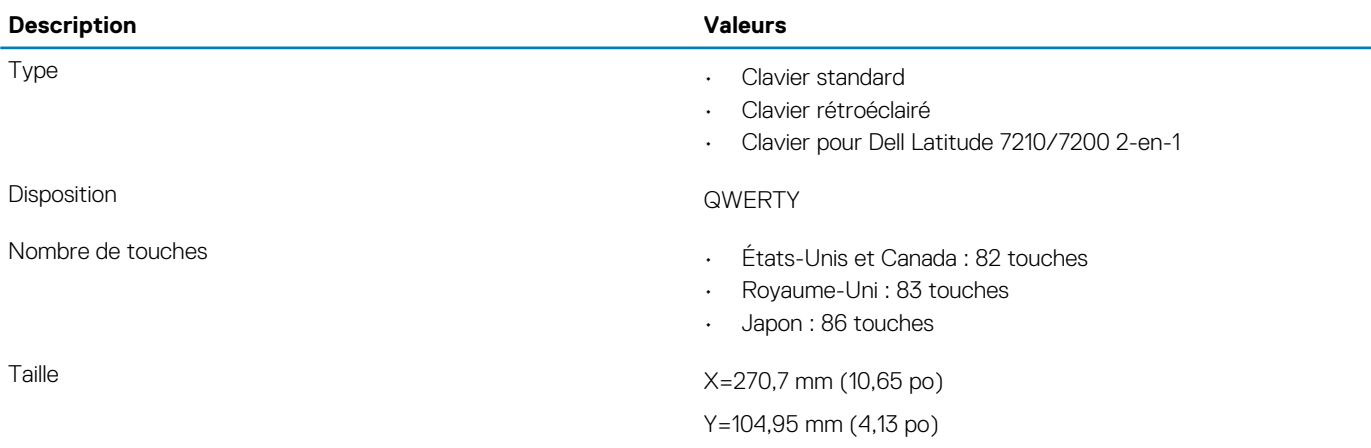

## **Webcam**

#### **Tableau 14. Caractéristiques de la webcam**

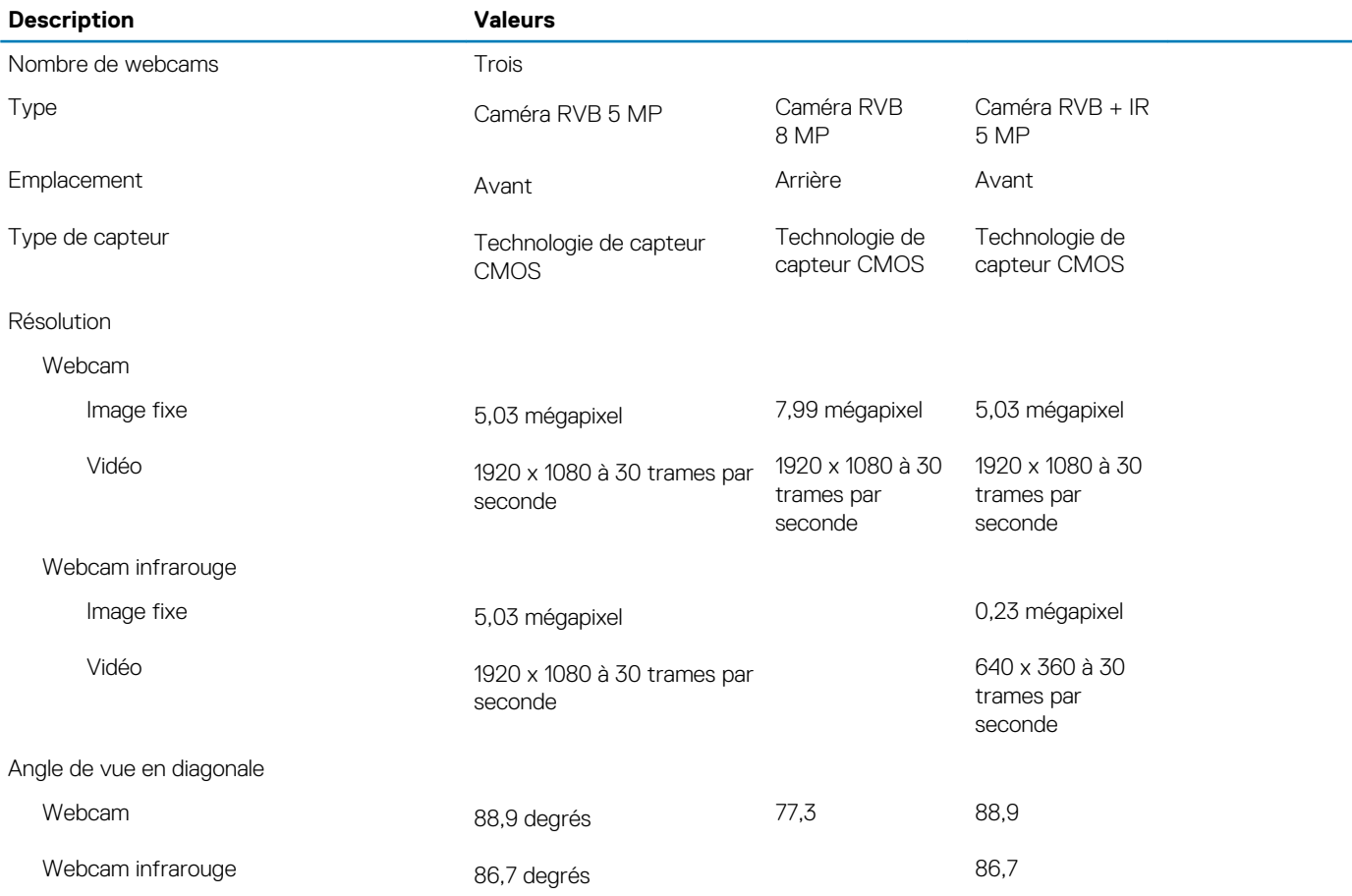

### <span id="page-14-0"></span>**Adaptateur d'alimentation**

#### **Tableau 15. Caractéristiques de l'adaptateur d'alimentation**

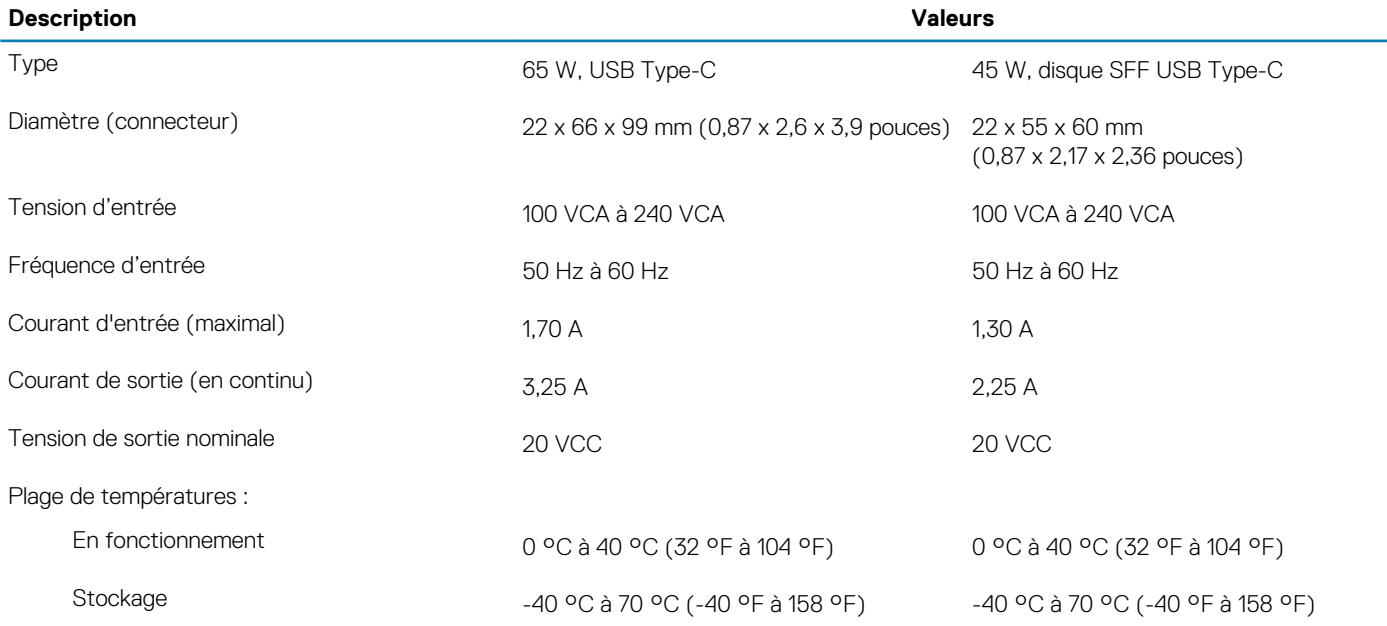

### **Affichage**

#### **Tableau 16. Caractéristiques de l'écran**

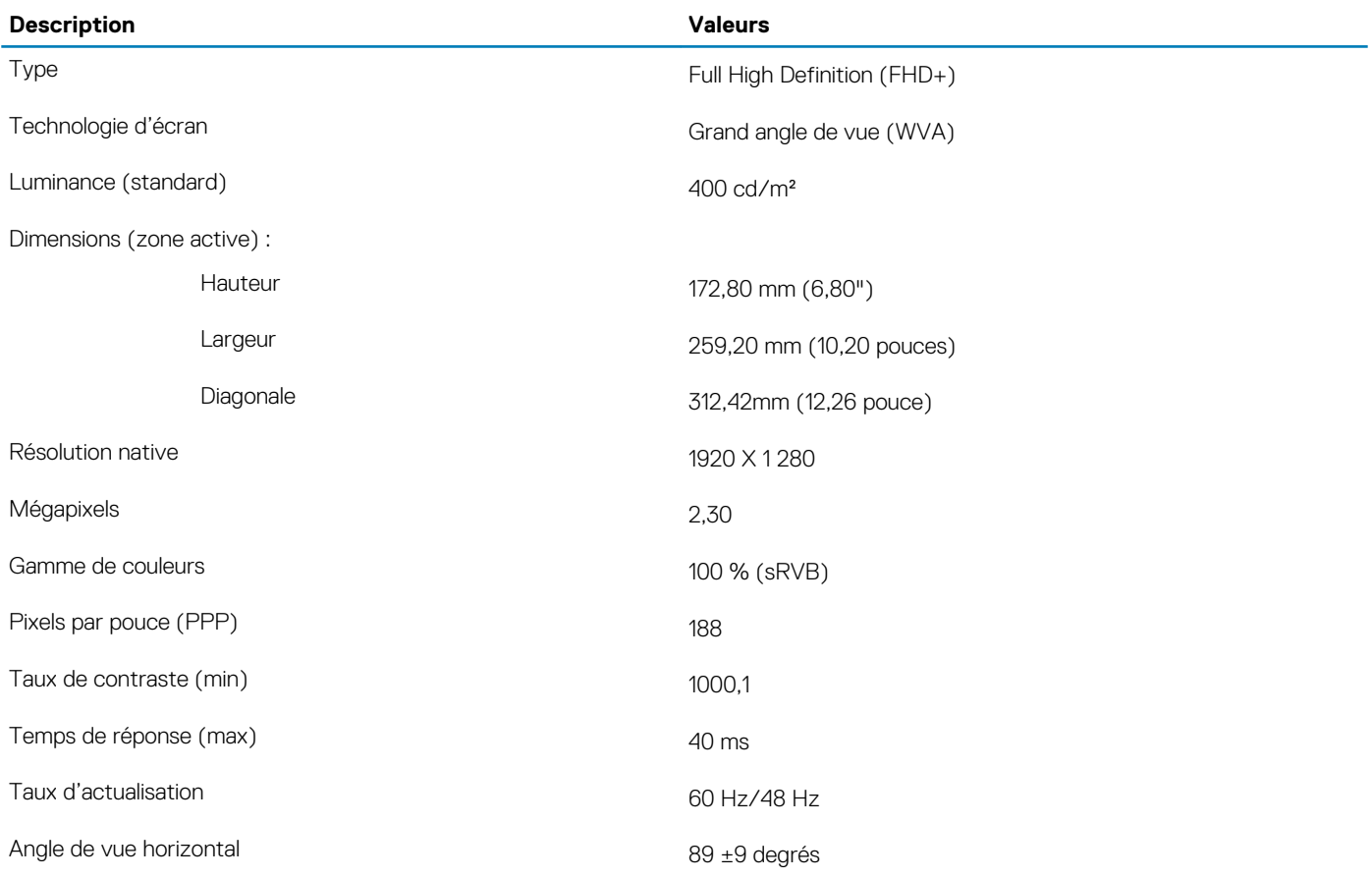

<span id="page-15-0"></span>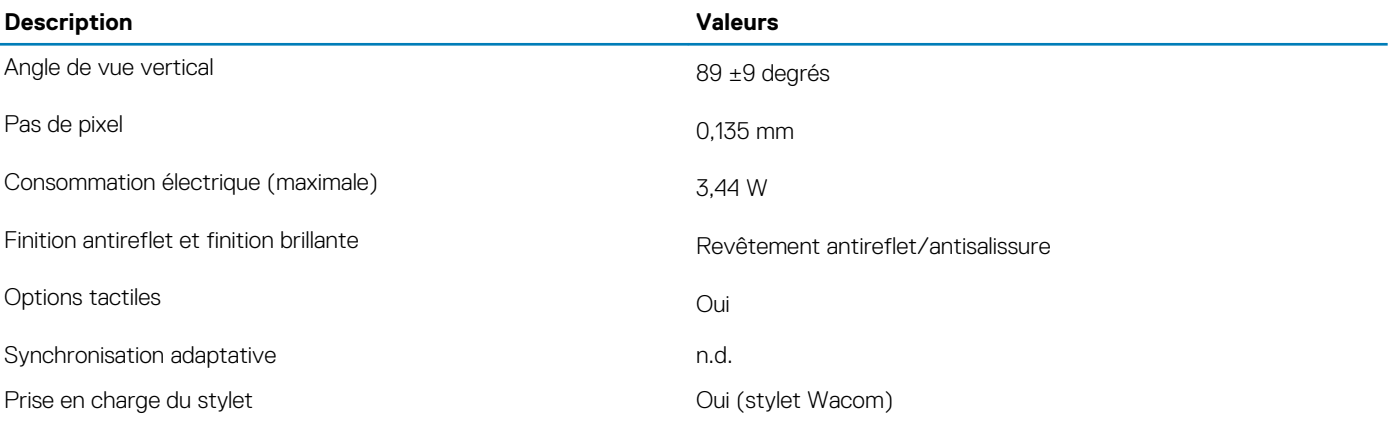

### **Lecteur d'empreintes digitales**

#### **Tableau 17. Caractéristiques du lecteur d'empreintes digitales**

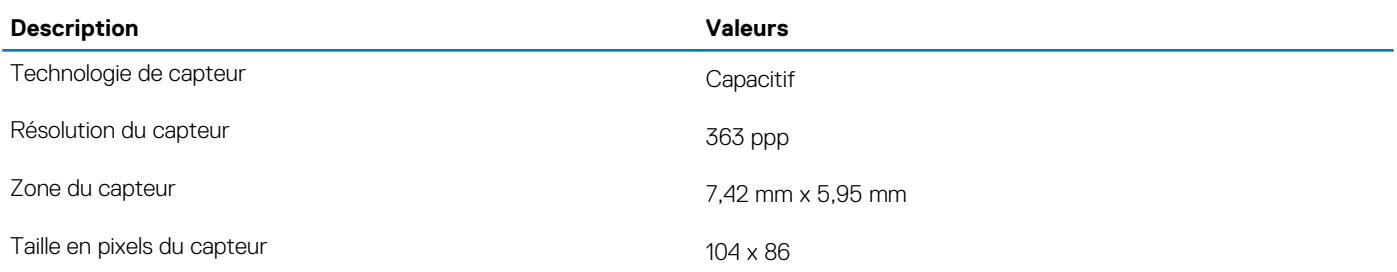

### **Vidéo**

#### **Tableau 18. Caractéristiques de la carte graphique intégrée**

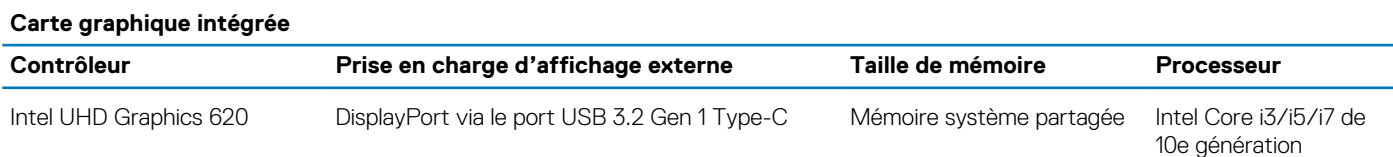

### **Environnement de l'ordinateur**

**Niveau de contaminants atmosphériques :** G1 selon la norme ISA-S71.04-1985

#### **Tableau 19. Environnement de l'ordinateur**

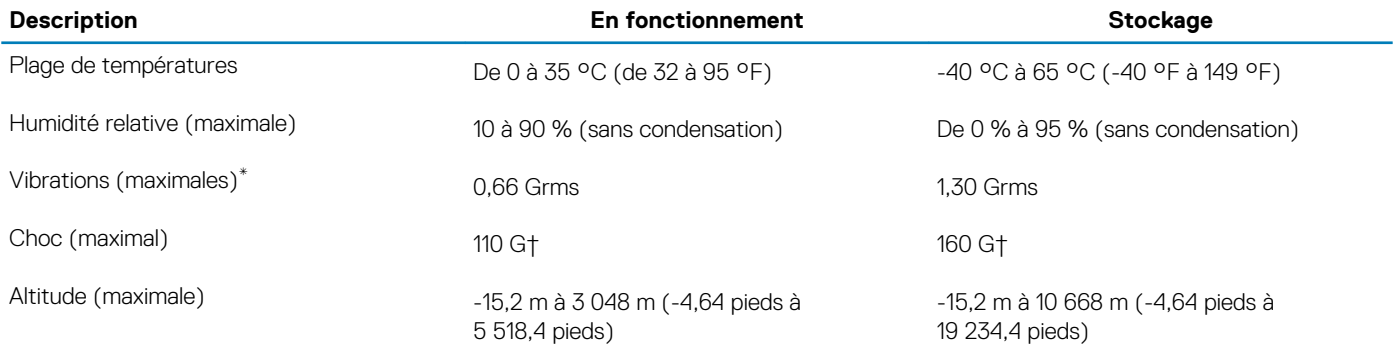

\* Mesurées à l'aide d'un spectre de vibrations aléatoire simulant l'environnement utilisateur.

† Mesurées en utilisant une impulsion semi-sinusoïdale de 2 ms lorsque le disque dur est en cours d'utilisation.

### <span id="page-16-0"></span>**Spécifications des contrôles et capteurs**

Le capteur à effet Hall se trouve sur la carte système.

# <span id="page-17-0"></span>**Créez un lecteur de récupération USB pour Windows**

Créez un lecteur de récupération pour dépanner et résoudre les problèmes qui peuvent se produire avec Windows. Pour créer le lecteur de récupération, vous devez utiliser un lecteur Flash USB vide disposant d'une capacité minimale de 16 Go.

#### **REMARQUE : Cette opération peut prendre jusqu'à une heure.**  $(i)$

- **REMARQUE : Les étapes suivantes peuvent varier en fonction de la version de Windows installée. Reportez-vous au [site](https://support.microsoft.com)**  $\bigcirc$ **[de support Microsoft](https://support.microsoft.com) pour obtenir les instructions les plus récentes.**
- 1. Connectez le lecteur Flash USB à votre ordinateur.
- 2. Dans la Recherche Windows, saisissez Recovery (Récupération).
- 3. Dans les résultats de la recherche, cliquez sur **Create a recovery drive**. L'écran **User Account Control** s'affiche.
- 4. Cliquez sur **Yes** pour continuer. La fenêtre **Recovery Drive** s'affiche.
- 5. Sélectionnez **Back up system files to the recovery drive** et cliquez sur **Next**.
- 6. Sélectionnez **USB flash drive** et cliquez sur **Next**.

Un message s'affiche, indiquant que toutes les données présentes sur le lecteur Flash USB seront effacées.

- 7. Cliquez sur **Create**.
- 8. Cliquez sur **Finish**.

Pour en savoir plus sur la réinstallation de Windows avec un lecteur de récupération USB, voir la section *Dépannage* du *Manuel de maintenance* de votre produit sur [www.dell.com/support/manuals.](https://www.dell.com/support/manuals)

# <span id="page-18-0"></span>**System Setup (Configuration du système)**

**PRÉCAUTION : Sauf si vous êtes un utilisateur expert, ne modifiez pas les paramètres du programme de configuration du BIOS. Certaines modifications risquent de provoquer un mauvais fonctionnement de l'ordinateur.**

#### **REMARQUE : Avant d'utiliser le programme de configuration du BIOS, notez les informations qui y sont affichées afin de** ⋒ **pouvoir vous y reporter ultérieurement.**

Utilisez le programme de configuration du BIOS pour les fins suivantes :

- Obtenir des informations sur le matériel installé sur votre ordinateur, par exemple la quantité de RAM et la taille du disque dur.
- Modifier les informations de configuration du système.
- Définir ou modifier une option sélectionnable par l'utilisateur, par exemple le mot de passe utilisateur, le type de disque dur installé, l'activation ou la désactivation de périphériques de base.

#### **Sujets :**

- Menu de démarrage
- Touches de navigation
- [Séquence de démarrage](#page-19-0)
- [Options de configuration du système](#page-19-0)
- [Mise à jour du BIOS dans Windows](#page-29-0)
- [Mot de passe système et de configuration](#page-33-0)

### **Menu de démarrage**

Appuyez sur <F12> lorsque le logo Dell apparaît pour lancer un menu de démarrage ponctuel qui contient la liste des appareils amorçables valides pour le système. Les options de diagnostic et du BIOS sont également incluses dans ce menu. Les périphériques répertoriés dans le menu de démarrage dépendent des périphériques de démarrage présents sur le système. Ce menu est utile pour tenter un démarrage à partir d'un périphérique spécifique ou pour afficher un diagnostic du système. Le fait d'utiliser ce menu ne modifie pas l'ordre de démarrage des périphériques configuré dans le BIOS.

Les options disponibles sont les suivantes :

- Amorcage UEFI:
	- Windows Boot Manager (Gestionnaire de démarrage Windows)
- Autres options :
	- BIOS Setup (configuration du BIOS)
	- Configuration de périphérique
	- BIOS Flash Update (mise à jour flash du BIOS)
	- **Diagnostics**
	- SupportAssist OS Recovery
	- Quittez le menu de démarrage et continuez

#### **Touches de navigation**

**REMARQUE : Pour la plupart des options de Configuration du système, les modifications que vous apportez sont** ⋒ **enregistrées mais ne sont appliquées qu'au redémarrage de l'ordinateur.**

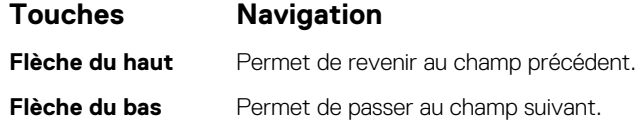

<span id="page-19-0"></span>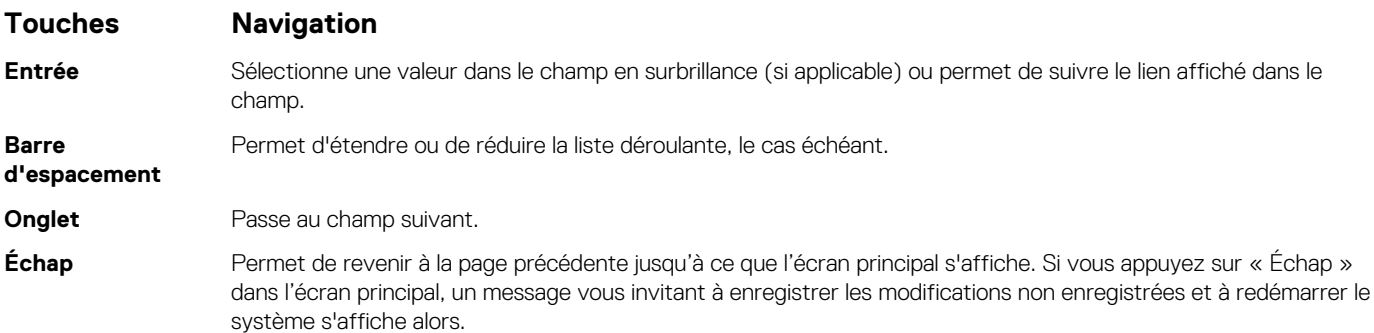

### **Séquence de démarrage**

La séquence de démarrage permet d'ignorer l'ordre des périphériques de démarrage défini par la configuration du système et de démarrer directement depuis un périphérique donné (lecteur optique ou disque dur, par exemple). Pendant l'auto test de démarrage (POST), lorsque le logo Dell s'affiche, vous pouvez :

- Accéder à la configuration du système en appuyant sur la touche <F2>
- Afficher le menu de démarrage à affichage unique en appuyant sur la touche <F12>

Ce menu contient les périphériques à partir desquels vous pouvez démarrer, y compris l'option de diagnostic. Les options du menu de démarrage sont les suivantes :

- Removable Drive (Unité amovible (si disponible))
- STXXXX Drive (Unité STXXXX) **REMARQUE : XXXX correspond au numéro d'unité SATA.**
- Lecteur optique (si disponible)
- Disque dur SATA (si disponible)
- **Diagnostics** 
	- **REMARQUE : Si vous choisissez Diagnostics, l'écran ePSA diagnostics s'affiche.**

L'écran de séquence de démarrage affiche également l'option d'accès à l'écran System Setup (Configuration du système).

### **Options de configuration du système**

**REMARQUE : Selon la tablettel'ordinateurl'ordinateur de bureau et les appareils installés, les éléments répertoriés ici peuvent ou non être présents.**

### **Options générales**

#### **Tableau 20. Options générales**

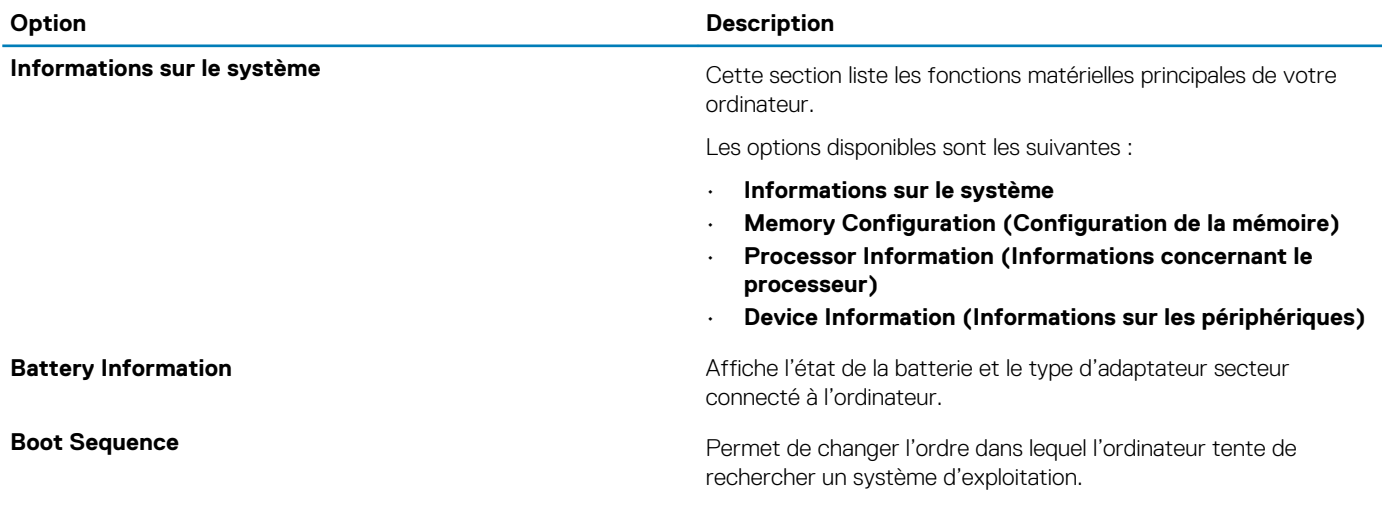

<span id="page-20-0"></span>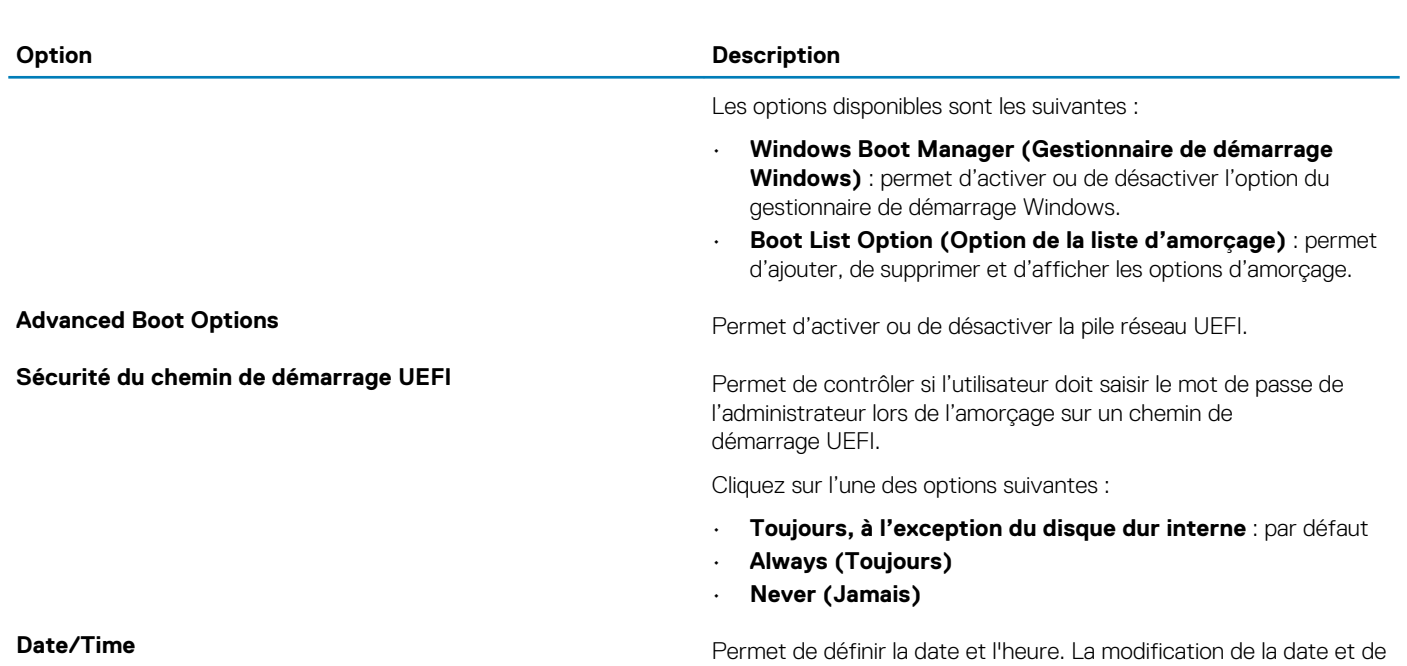

l'heure système est appliquée immédiatement.

### **Configuration du système**

#### **Tableau 21. Options de configuration système**

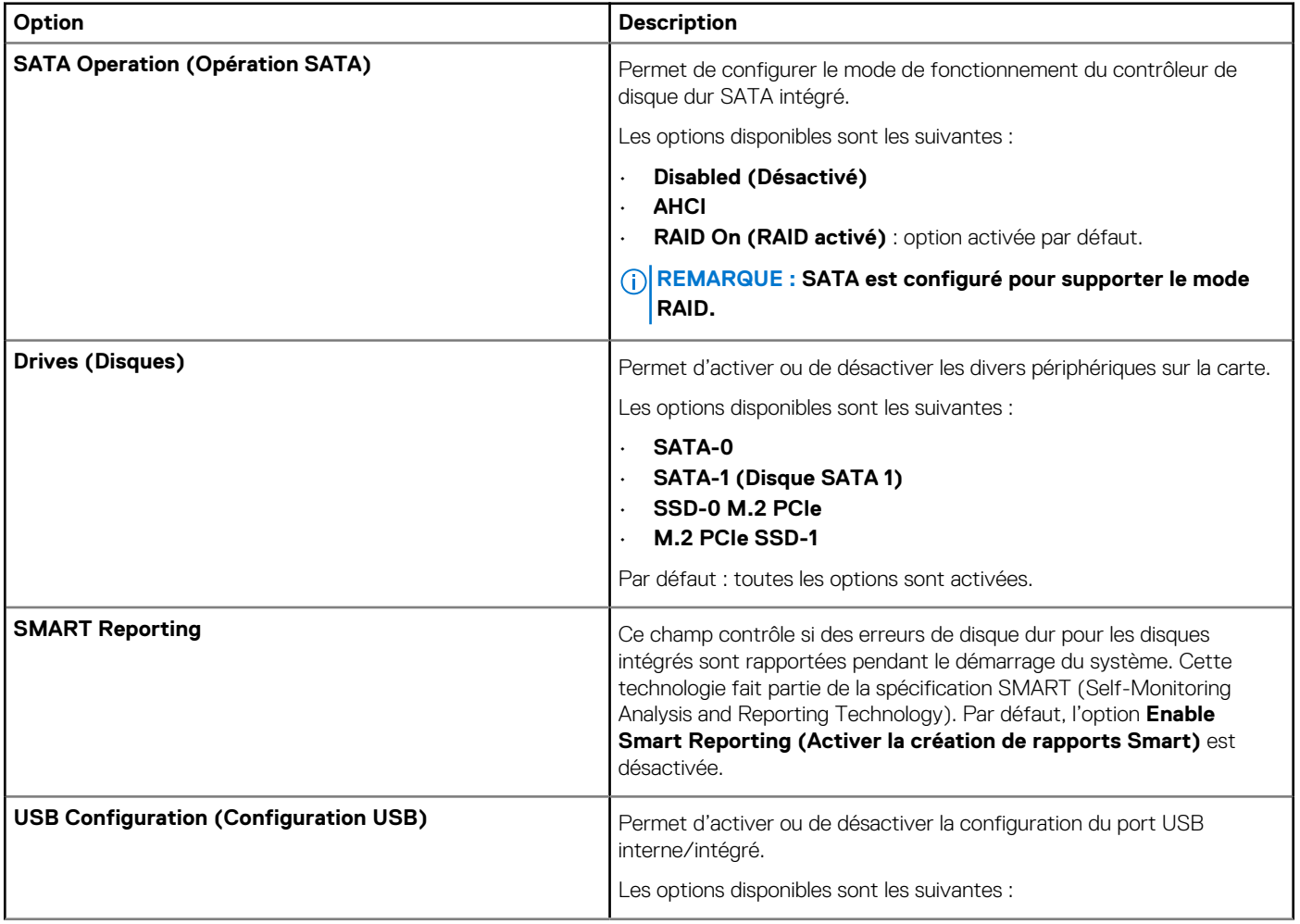

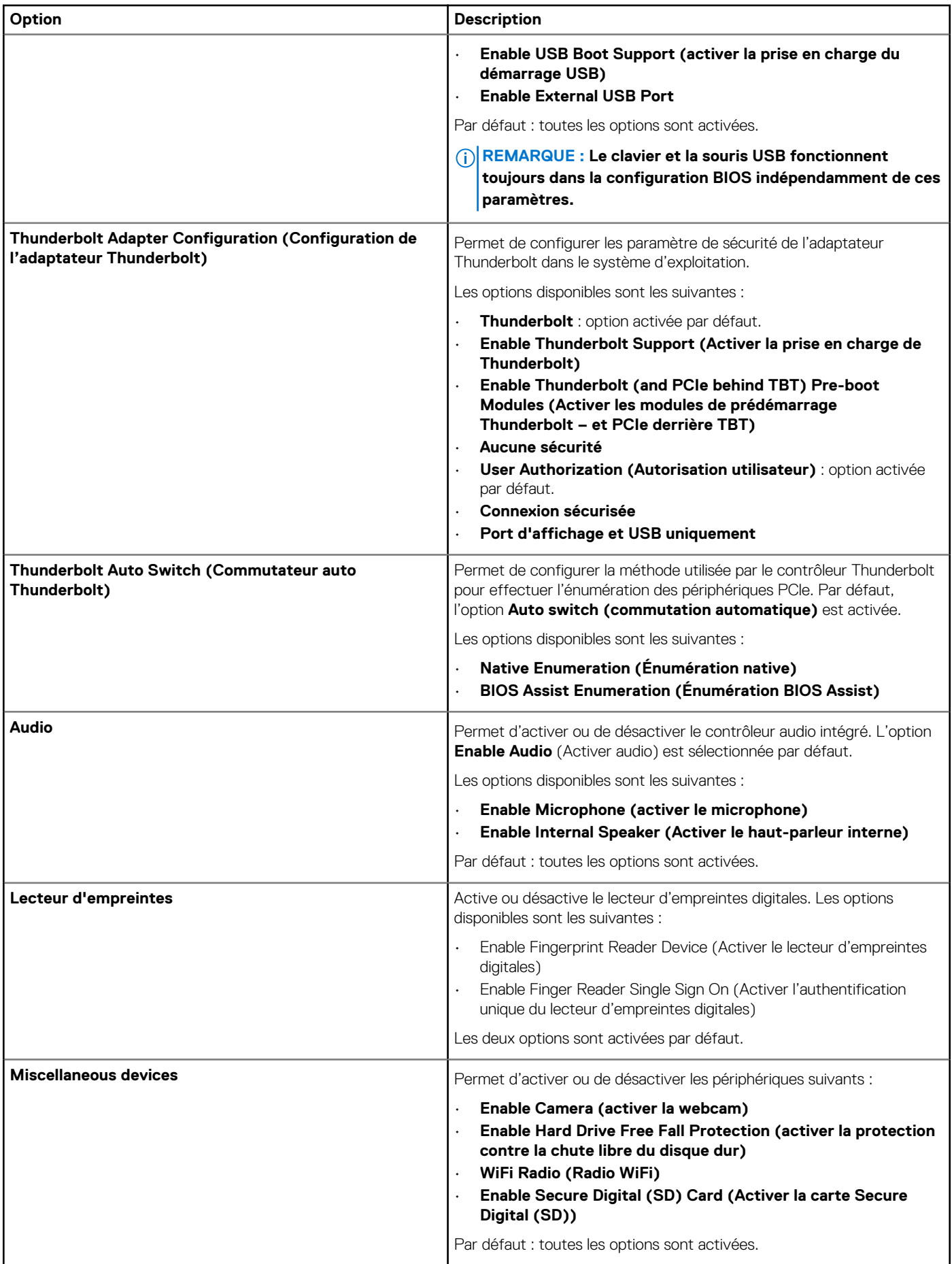

### <span id="page-22-0"></span>**Options de l'écran Vidéo**

**Tableau 22. Vidéo**

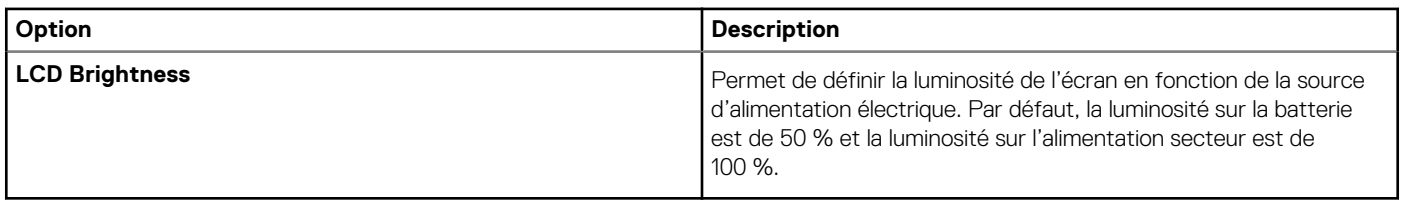

### **Sécurité**

#### **Tableau 23. Sécurité**

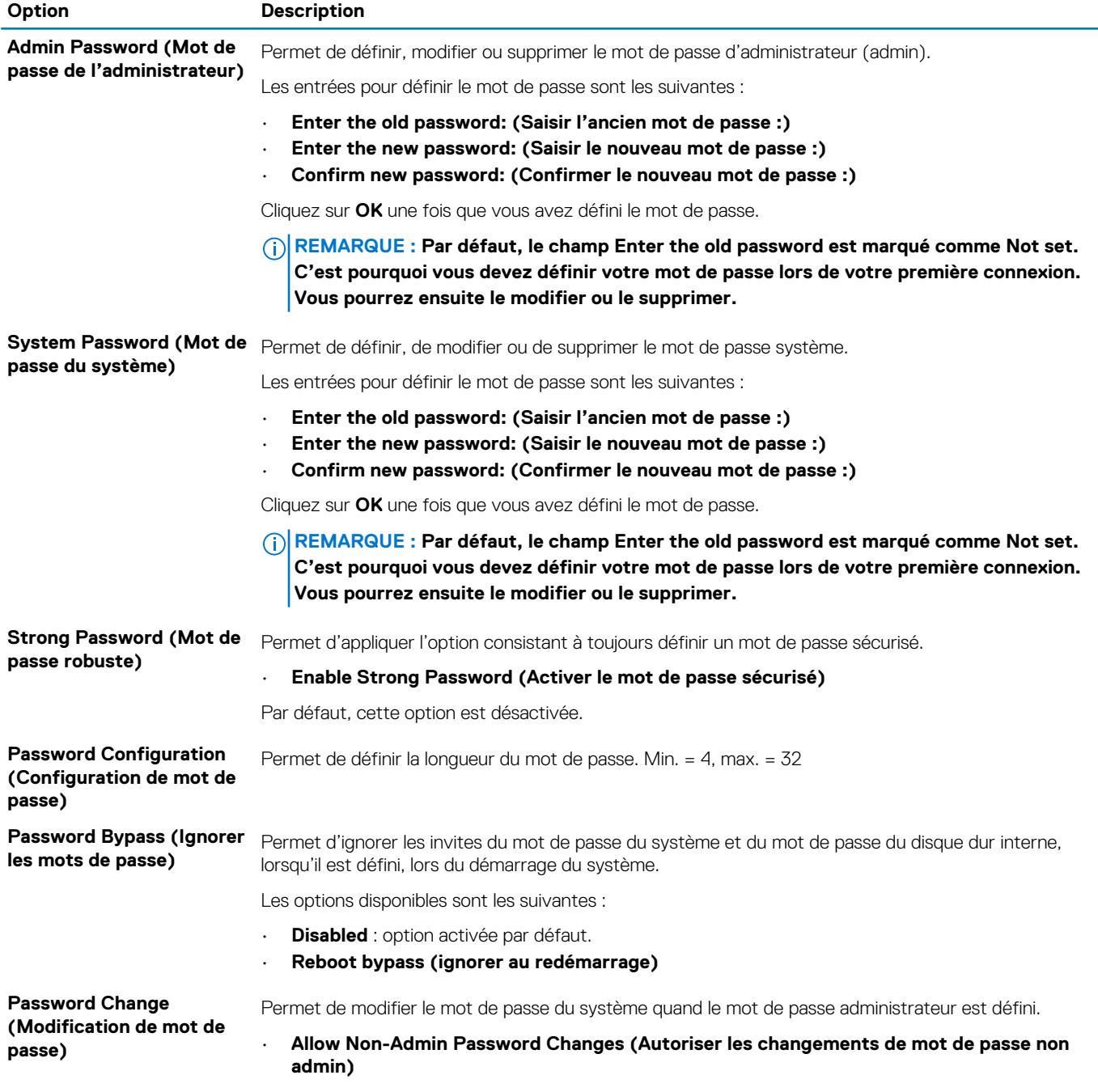

<span id="page-23-0"></span>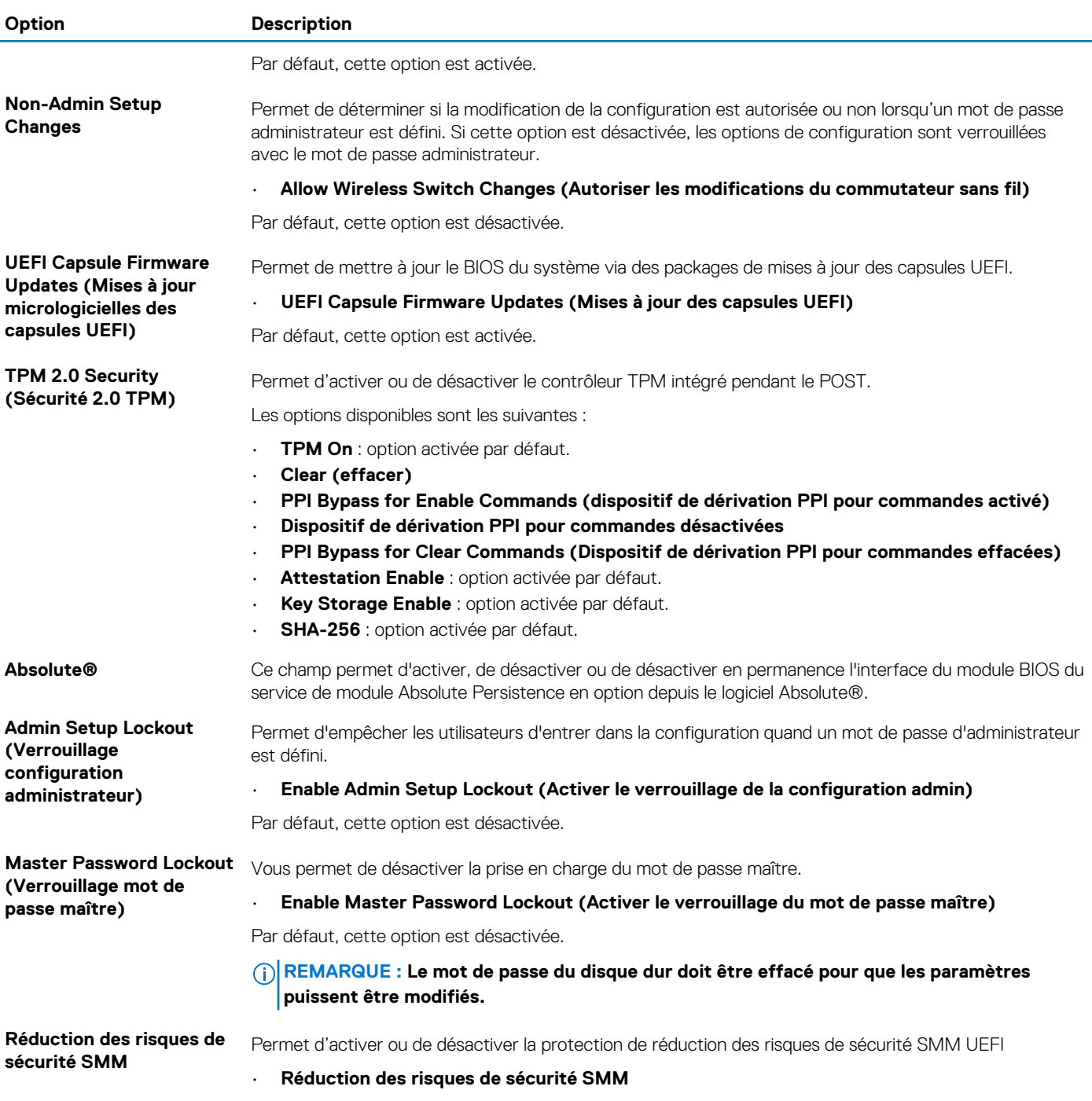

#### Par défaut, cette option est activée.

### **Secure Boot (Amorçage sécurisé)**

#### **Tableau 24. Secure Boot (Démarrage sécurisé)**

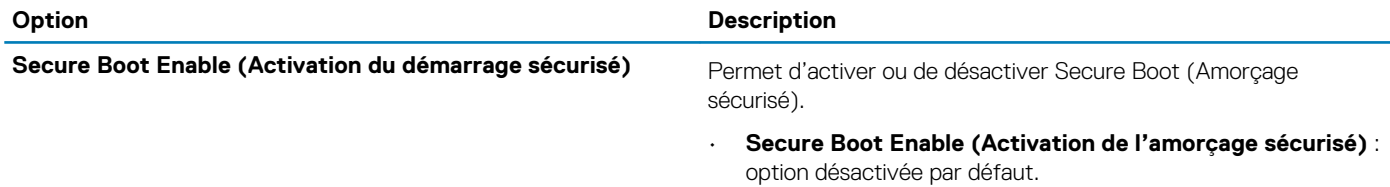

<span id="page-24-0"></span>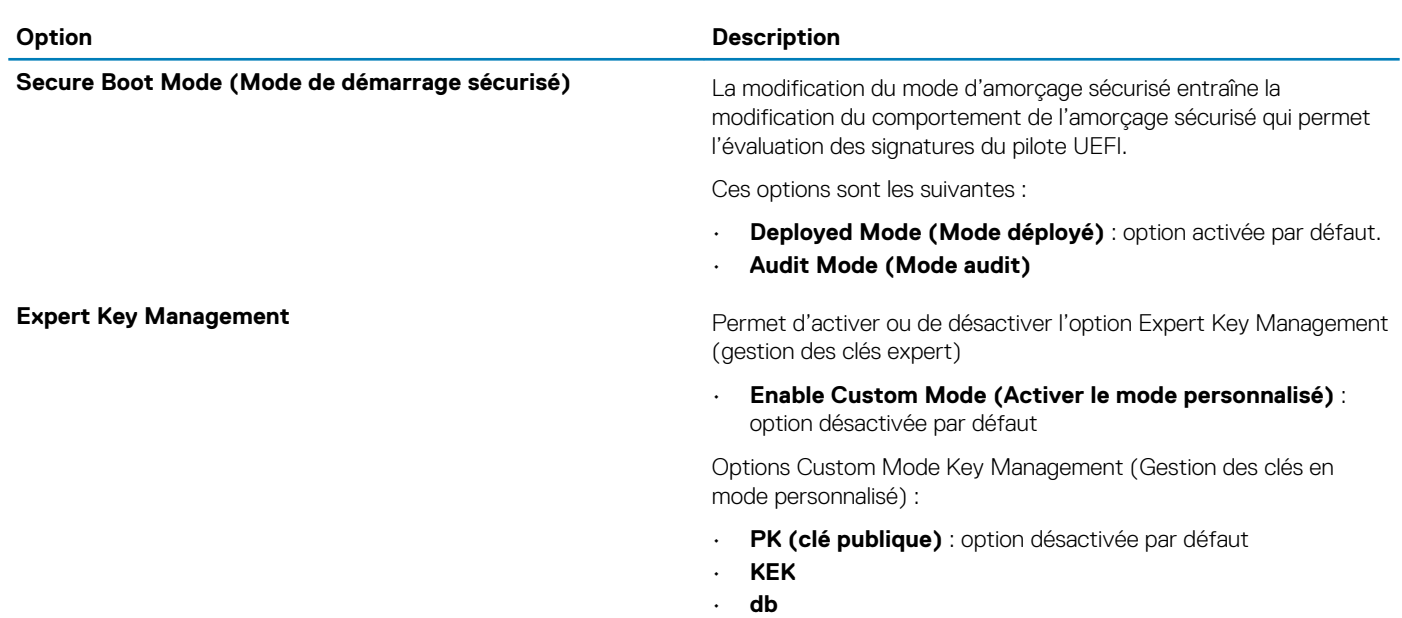

• **dbx**

## **Options Intel Software Guard Extensions**

#### **Tableau 25. Extensions Intel Software Guard**

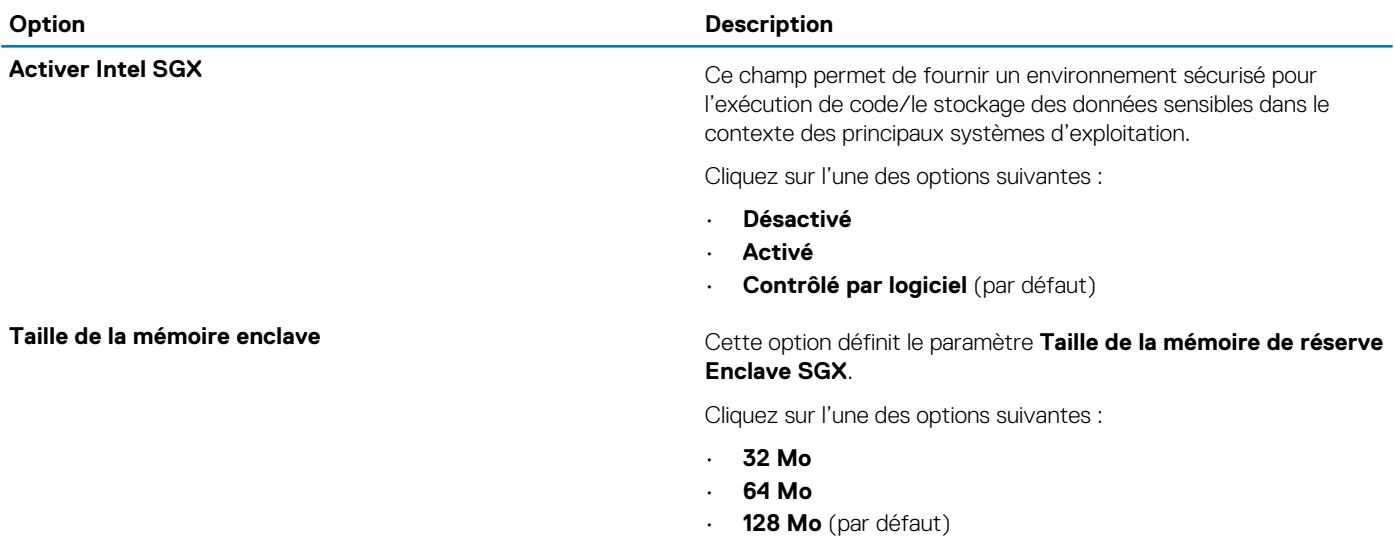

#### **Performances**

#### **Tableau 26. Performances**

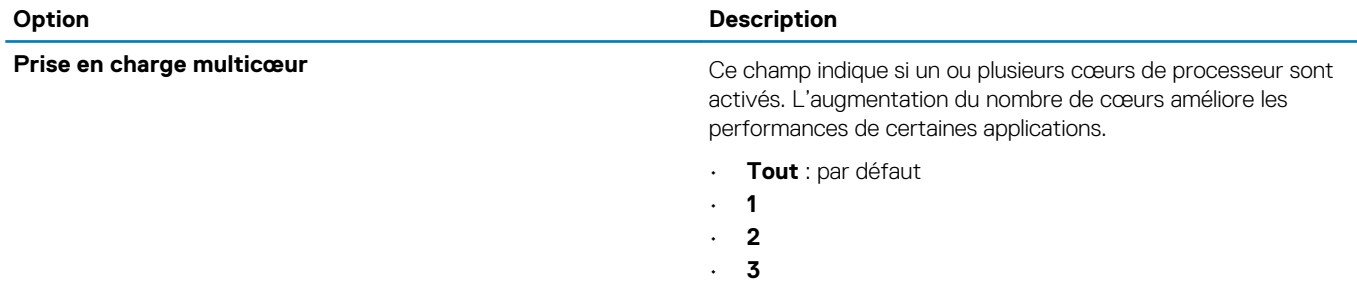

<span id="page-25-0"></span>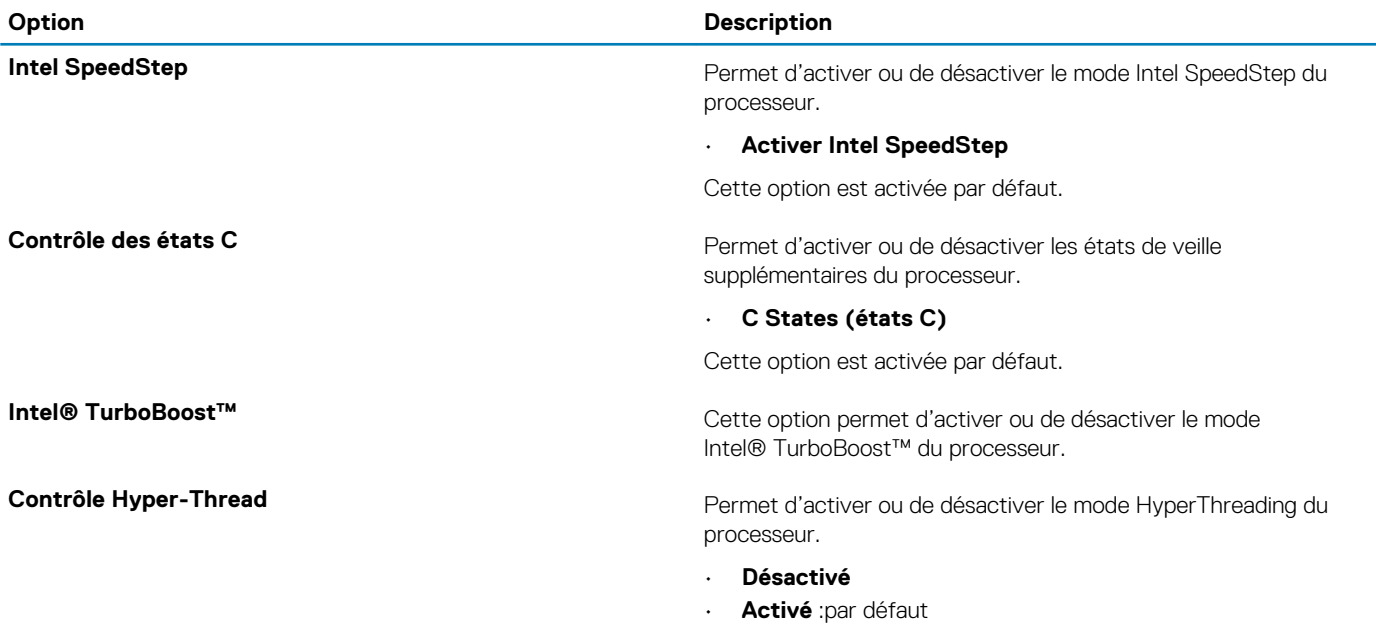

### **Gestion de l'alimentation**

#### **Tableau 27. Gestion de l'alimentation**

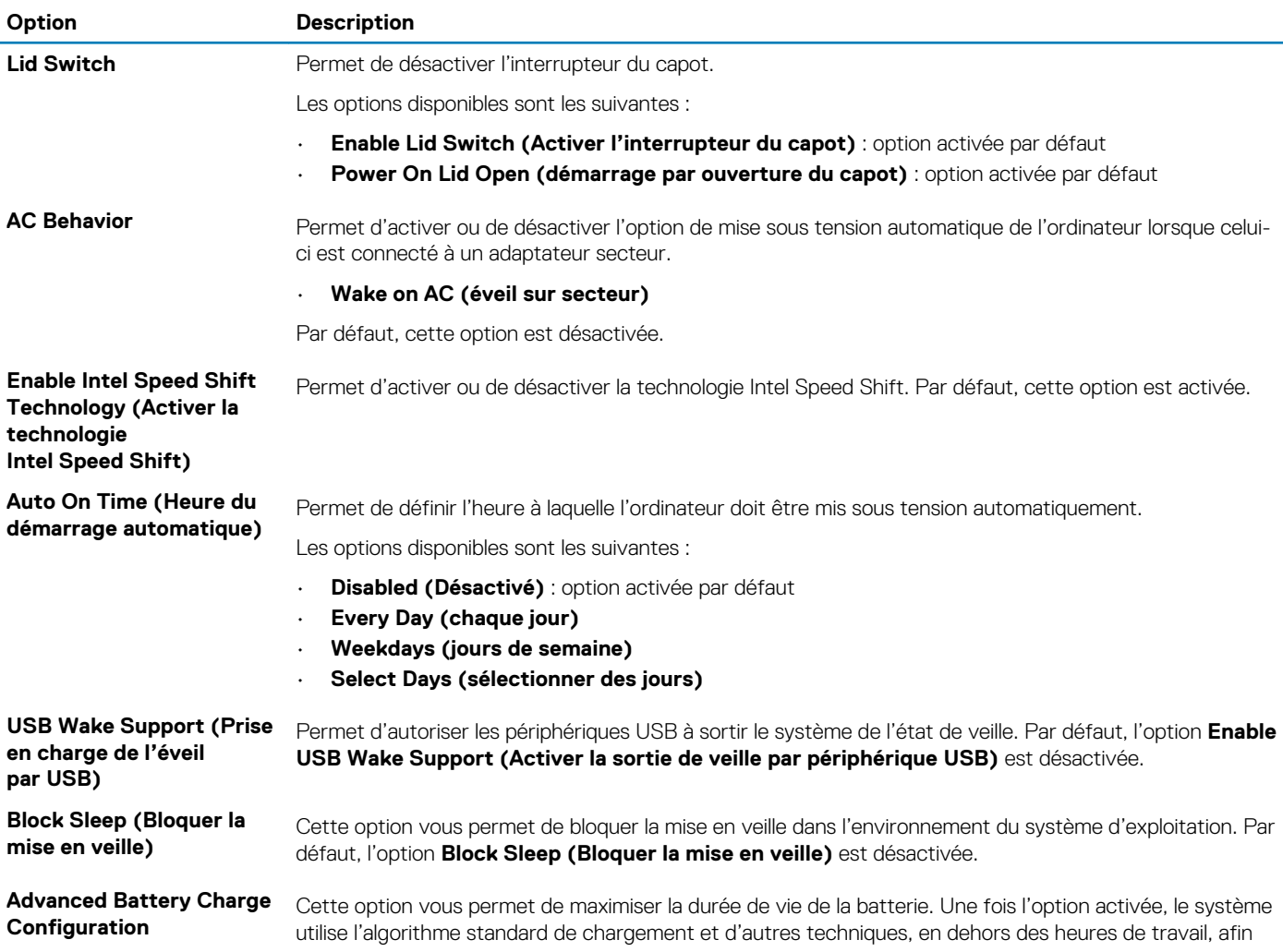

<span id="page-26-0"></span>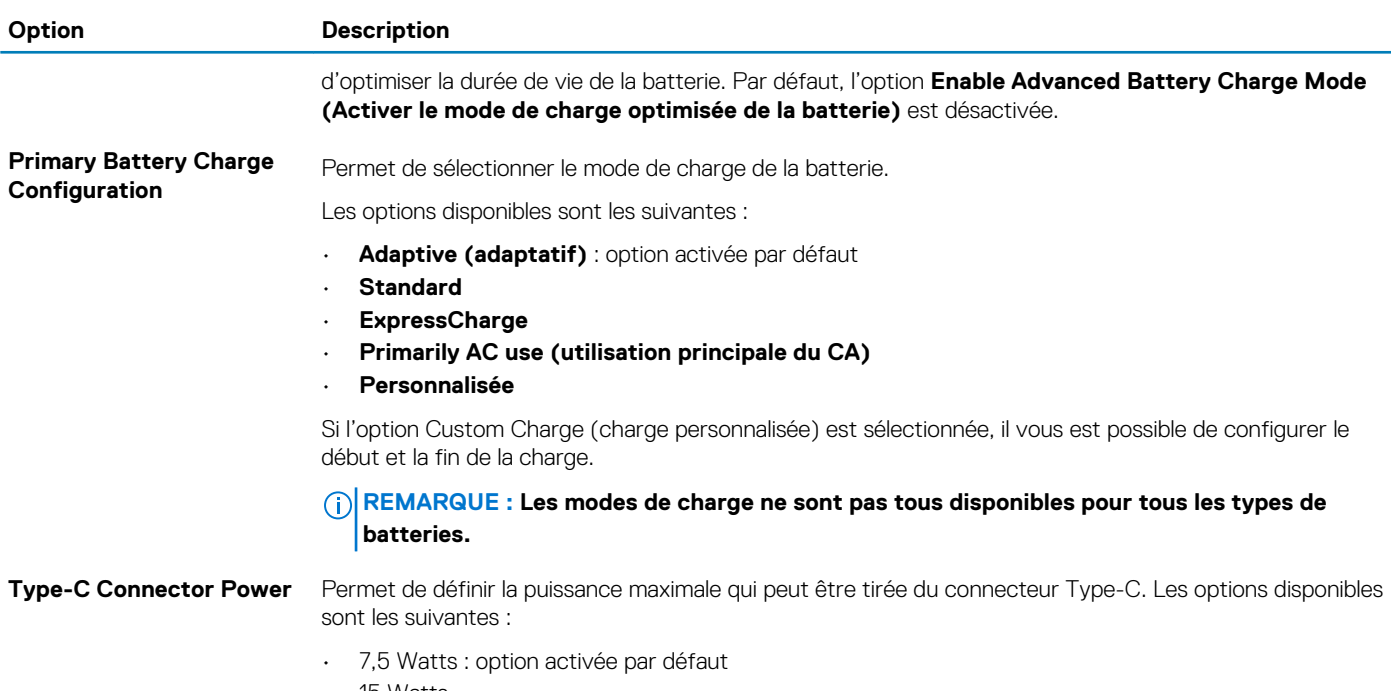

• 15 Watts

### **POST Behavior (Comportement POST)**

#### **Tableau 28. Comportement POST**

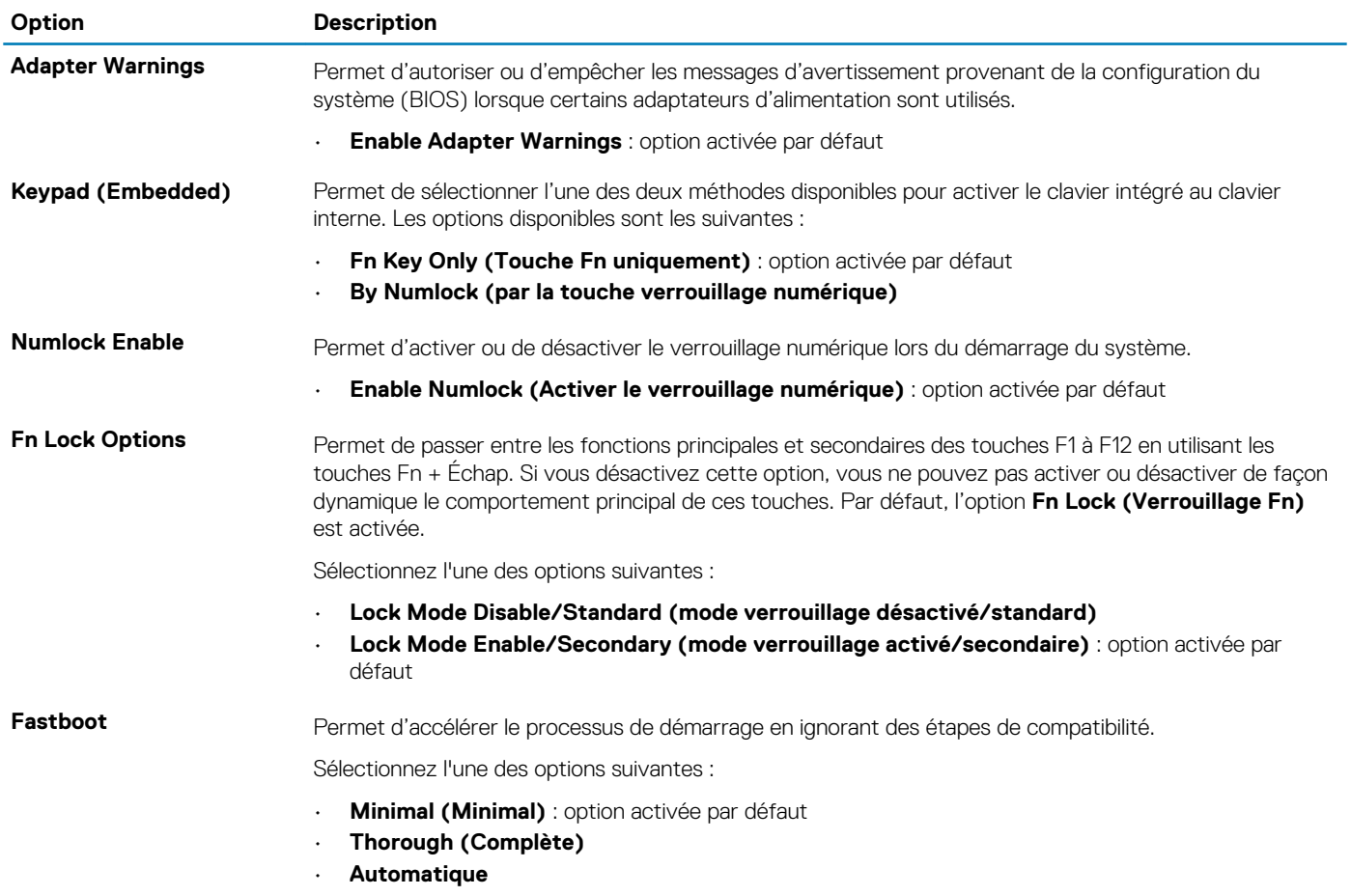

<span id="page-27-0"></span>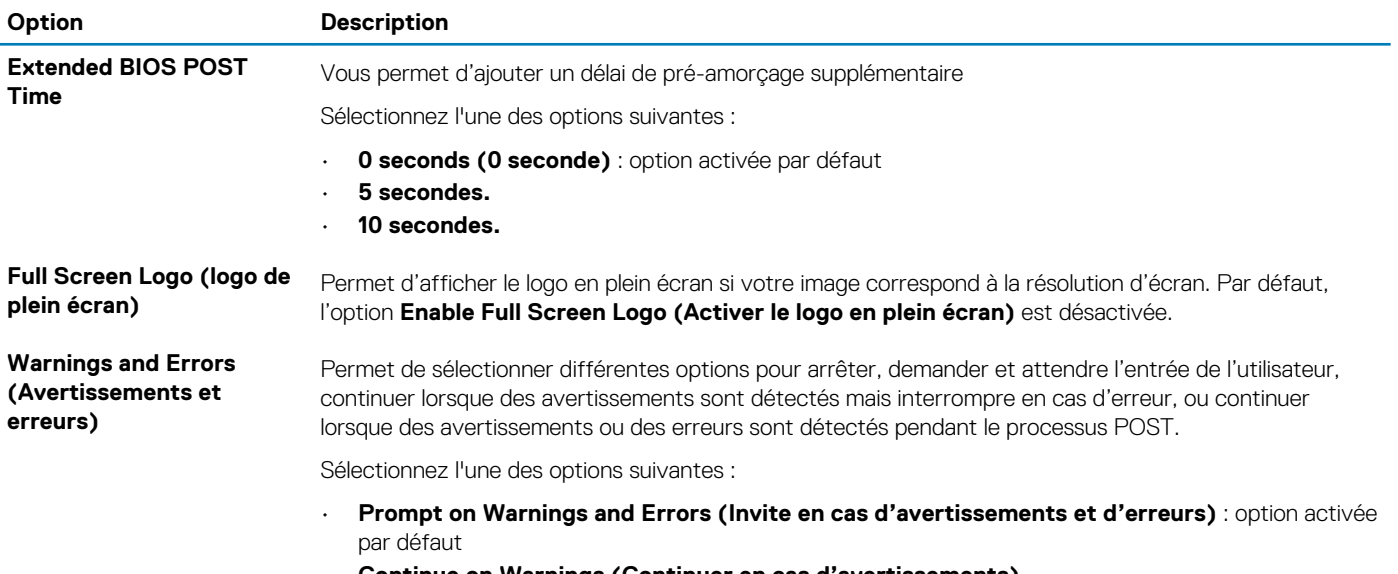

- **Continue on Warnings (Continuer en cas d'avertissements)**
- **Continue on Warnings and Errors (Continuer en cas d'avertissements et d'erreurs)**

### **Virtualization Support (Prise en charge de la virtualisation)**

#### **Tableau 29. Virtualization Support (Prise en charge de la virtualisation)**

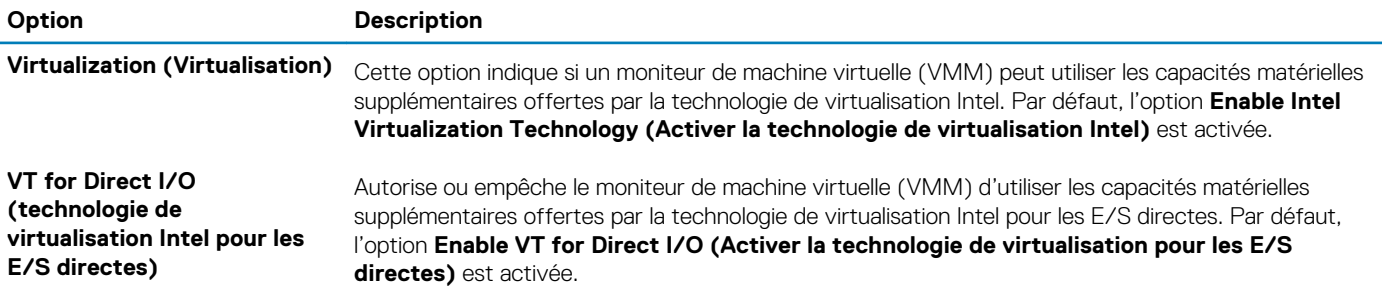

### **Options sans fil**

#### **Tableau 30. Sans fil**

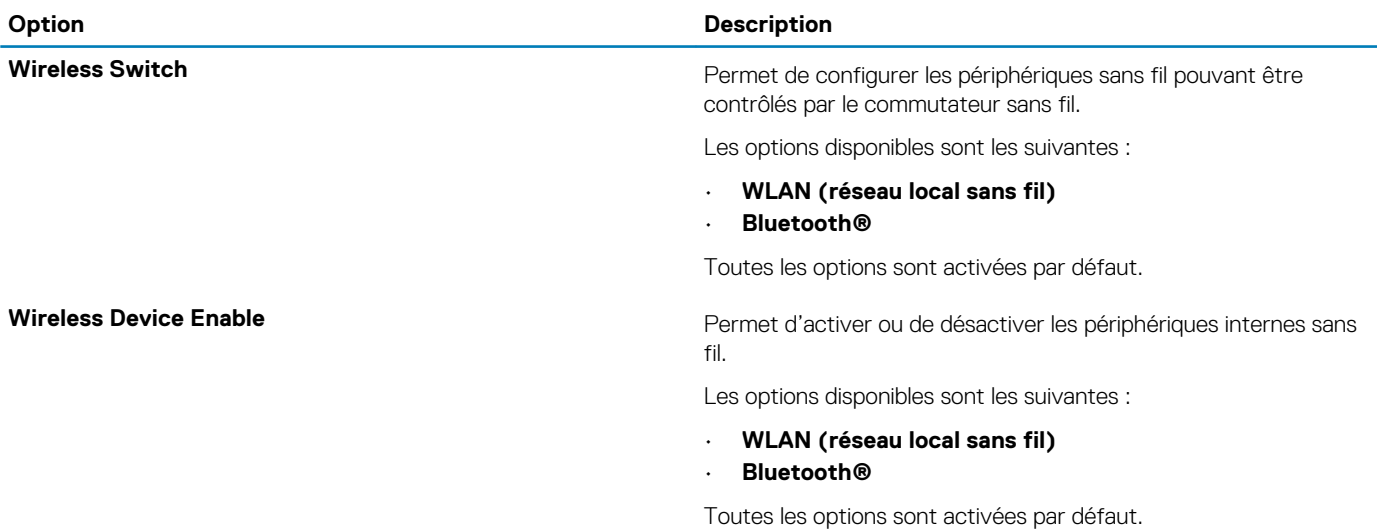

### <span id="page-28-0"></span>**Maintenance**

#### **Tableau 31. Maintenance**

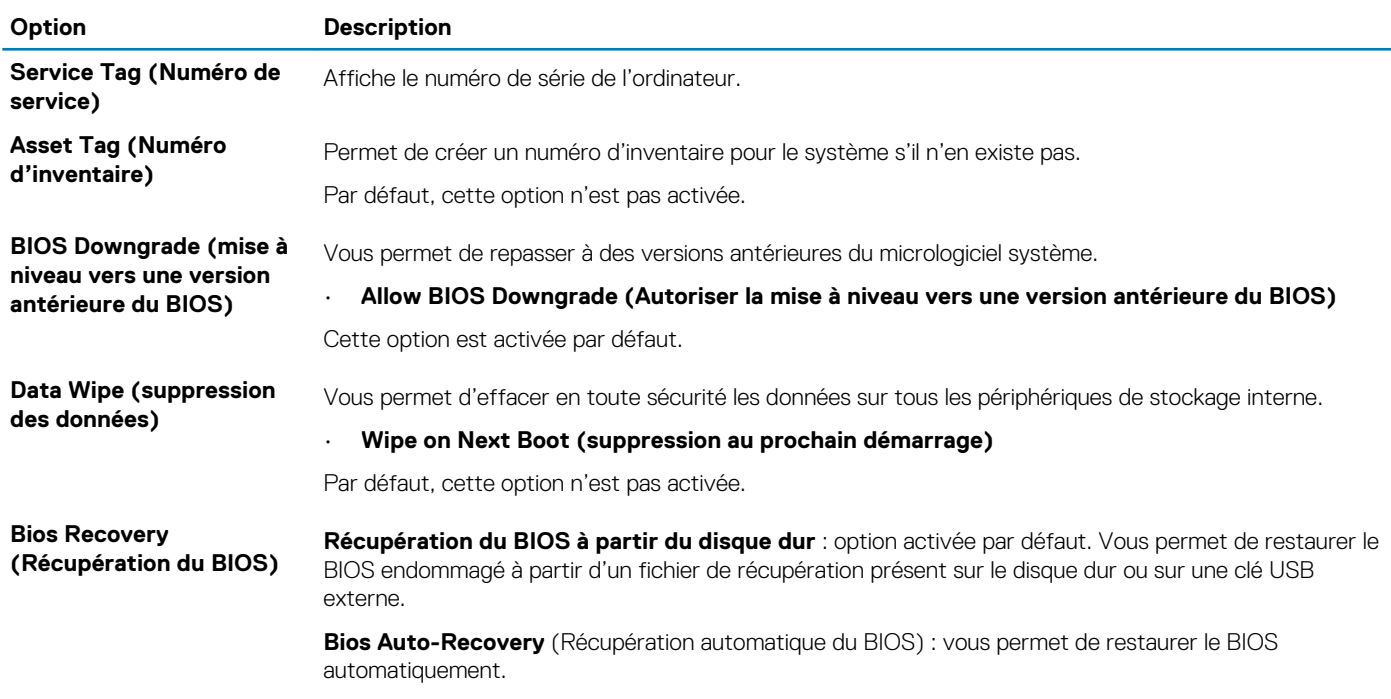

#### **Journaux système**

#### **Tableau 32. Journaux système**

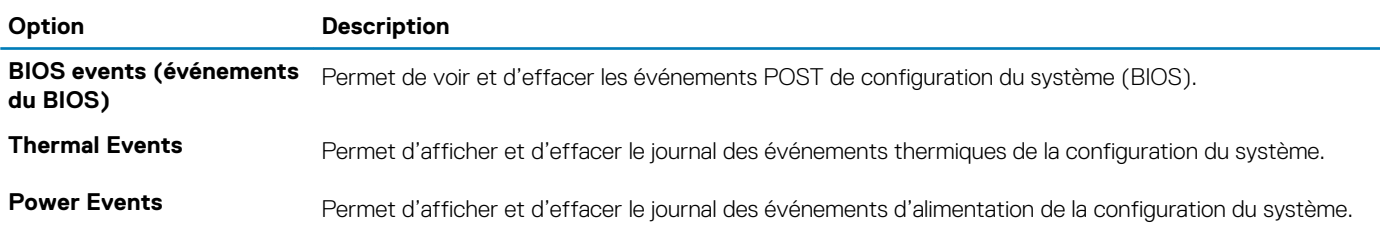

#### **Résolution système SupportAssist**

#### **Tableau 33. Résolution système SupportAssist**

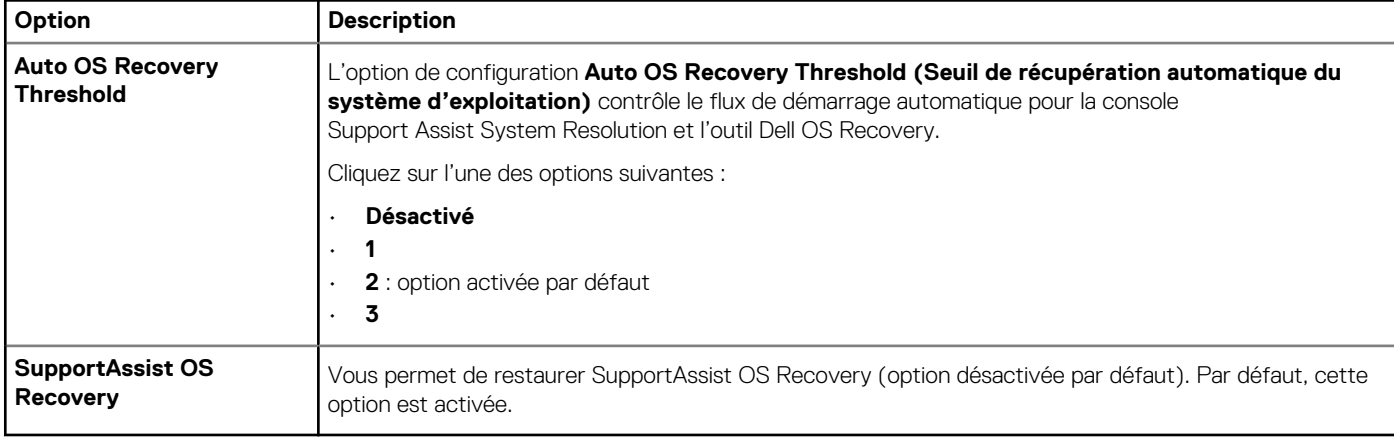

## <span id="page-29-0"></span>**Mise à jour du BIOS dans Windows**

Il est recommandé de mettre à jour votre BIOS (programme de configuration du système), lors du remplacement de la carte système ou si une mise à jour est disponible. Pour les ordinateurs portables, vérifiez que la batterie est complètement chargée et que l'ordinateur est connecté au secteur avant de lancer une mise à jour du BIOS.

#### **REMARQUE : Si BitLocker est activé, il doit être interrompu avant la mise à jour du BIOS du système, puis réactivé** ⋒ **lorsque la mise à jour du BIOS est terminée.**

- 1. Redémarrez l'ordinateur.
- 2. Rendez-vous sur **Dell.com/support**.
	- Saisissez le **Numéro de série** ou le **Code de service express**, puis cliquez sur **Envoyer**.
	- Cliquez sur **Détecter le produit** et suivez les instructions qui s'affichent à l'écran.
- 3. Si vous n'êtes pas en mesure de localiser votre numéro de série, cliquez sur **Sélectionner dans tous les produits**.
- 4. Dans la liste **Produits**, choisissez la catégorie correspondante.

#### **REMARQUE : Choisissez la catégorie appropriée pour atteindre la page du produit.**

- 5. Sélectionnez le modèle de votre ordinateur afin d'afficher la page du **Support produit** de votre ordinateur.
- 6. Cliquez sur **Obtenir des pilotes** et cliquez sur **Pilotes et téléchargements**. La section Pilotes et téléchargements s'affiche.
- 7. Cliquez sur **Chercher moi-même**.
- 8. Cliquez sur **BIOS** pour afficher les versions du BIOS.
- 9. Identifiez le dernier fichier BIOS et cliquez sur **Télécharger**.
- 10. Sélectionnez le mode de téléchargement privilégié dans **Sélectionner le mode de téléchargement dans la fenêtre ci-dessous** et cliquez sur **Télécharger le fichier**. La fenêtre **Téléchargement de fichier** s'affiche.
- 11. Cliquez sur **Enregistrer** pour enregistrer le fichier sur l'ordinateur.
- 12. Cliquez sur **Exécuter** pour installer les paramètres actualisés du BIOS sur l'ordinateur. Suivez les instructions qui s'affichent.

### **Mise à jour du BIOS sur les systèmes alors que Bitlocker est activé**

**PRÉCAUTION : Si BitLocker n'est pas interrompu avant la mise à jour du BIOS, la prochaine fois que vous effectuerez un redémarrage du système, celui-ci ne reconnaîtra pas la clé BitLocker. Vous êtes alors invité à saisir la clé de récupération pour avancer et le système vous la demande à chaque redémarrage. Si la clé de récupération n'est pas connue, cela peut provoquer une perte de données ou une réinstallation du système d'exploitation non nécessaire. Pour plus d'informations sur ce sujet, reportez-vous à l'article de la base de connaissances Dell : [Mise à jour du BIOS sur les](https://www.dell.com/support/article/us/en/04/sln153694/updating-the-bios-on-dell-systems-with-bitlocker-enabled?lang=en) [systèmes Dell avec BitLocker activé](https://www.dell.com/support/article/us/en/04/sln153694/updating-the-bios-on-dell-systems-with-bitlocker-enabled?lang=en)**

### **Mise à jour du BIOS de votre système à l'aide d'une clé USB**

Si le système ne peut pas être chargé sous Windows mais que le BIOS doit encore être mis à jour, téléchargez le fichier BIOS en utilisant un autre système et enregistrez-le sur une clé USB amorçable.

**REMARQUE : Il est impératif d'utiliser une clé USB amorçable. Reportez-vous à l'article suivant pour obtenir plus d'informations sur la [création d'une clé USB amorçable à l'aide du package de déploiement de diagnostics Dell \(DDDP\)](https://www.dell.com/support/article/us/en/19/sln143196/how-to-create-a-bootable-usb-flash-drive-using-dell-diagnostic-deployment-package-dddp?lang=en)**

- 1. Téléchargez le fichier .EXE de mise à jour du BIOS sur un autre système.
- 2. Copiez le fichier, par exemple O9010A12.EXE, sur la clé USB amorçable.
- 3. Insérez la clé USB dans le système qui nécessite la mise à jour du BIOS.
- 4. Redémarrez le système, puis appuyez sur la touche F12 lorsque le logo de démarrage Dell apparaît pour afficher le menu d'amorçage ponctuel.
- 5. À l'aide des touches fléchées, sélectionnez **Appareil de stockage USB** et cliquez sur **Entrée**.
- <span id="page-30-0"></span>6. Le système démarrera sur une invite Diag C:\>.
- 7. Exécutez le fichier en saisissant le nom complet, par ex. O9010A12.exe, puis appuyez sur **Entrée**.
- 8. L'utilitaire de mise à jour du BIOS se charge. Suivez les instructions qui s'affichent à l'écran.

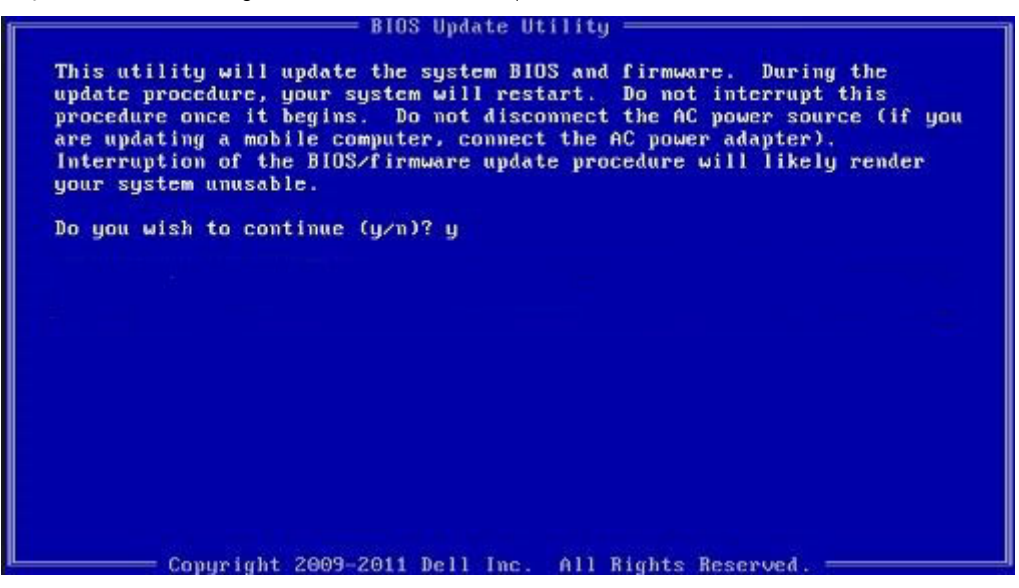

**Figure 1. Écran DOS de mise à jour du BIOS**

### **Mise à jour du BIOS Dell dans les environnements Linux et Ubuntu**

Pour mettre à jour le BIOS du système dans un environnement Linux, comme Ubuntu, voir [https://www.dell.com/support/article/](https://www.dell.com/support/article/sln171755/) [sln171755/.](https://www.dell.com/support/article/sln171755/)

### **Flashage du BIOS à partir du menu d'amorçage F12**

Mise à jour du BIOS de votre système avec un fichier .exe copié sur une clé USB FAT32 depuis le menu d'amorçage F12.

#### **Mise à jour du BIOS**

Vous pouvez exécuter le fichier de mise à jour du BIOS à partir de Windows avec une clé USB amorçable ou depuis le menu d'amorçage F12 du système.

La plupart des systèmes Dell construits après 2012 disposent de cette capacité ; vous pouvez le confirmer en démarrant votre système depuis le menu d'amorçage F12 et en vérifiant si l'option MISE À JOUR FLASH DU BIOS fait partie des options d'amorçage de votre système. Si l'option est répertoriée, alors le BIOS prend en charge cette option de mise à jour.

#### **REMARQUE : Seuls les systèmes disposant de l'option Mise à jour flash du BIOS dans le menu d'amorçage F12 peuvent** ⋒ **utiliser cette fonction.**

#### **Mise à jour à partir du menu d'amorçage**

Pour mettre à jour votre BIOS à partir du menu d'amorçage F12, vous devez disposer des éléments suivants :

- Une clé USB utilisant le système de fichiers FAT32 (la clé n'a pas besoin d'être amorçable)
- Le fichier exécutable du BIOS que vous avez téléchargé sur le site web de support Dell et copié à la racine de la clé USB
- Un adaptateur secteur branché sur le système
- Une batterie du système fonctionnelle pour flasher le BIOS

Effectuez les étapes suivantes pour exécuter la mise à jour du BIOS à partir du menu F12 :

#### **PRÉCAUTION : Ne mettez pas le système hors tension pendant la procédure de mise à jour du BIOS. Vous risqueriez de faire échouer l'amorçage du système.**

1. Lorsque le système est hors tension, insérez la clé USB sur laquelle vous avez copié le fichier de flashage dans un port USB du système.

**2.** Mettez le système sous tension et appuyez sur la touche F12 pour accéder au menu d'amorçage, mettez en surbrillance l'option Mise à jour du BIOS à l'aide de la souris ou des touches fléchées, puis appuyez sur **Enter**.

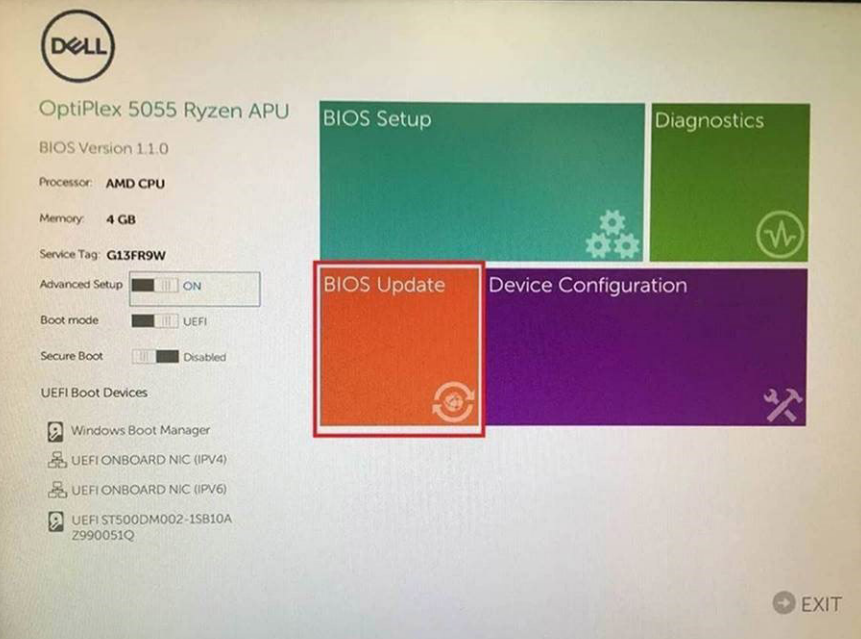

3. Le menu de flashage du BIOS s'ouvre. Cliquez sur **Flasher depuis un fichier**.

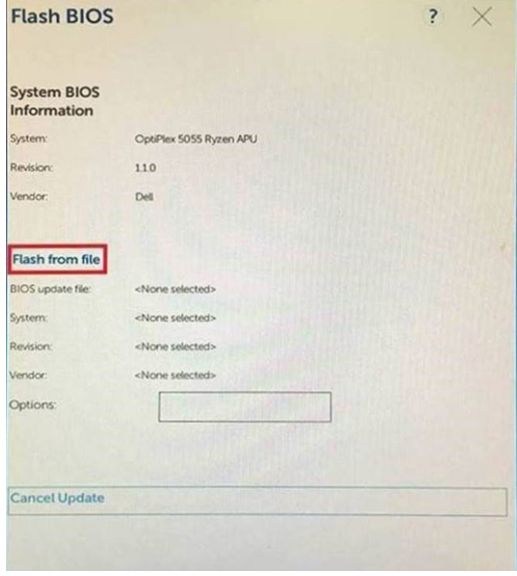

4. Sélectionnez l'appareil USB externe

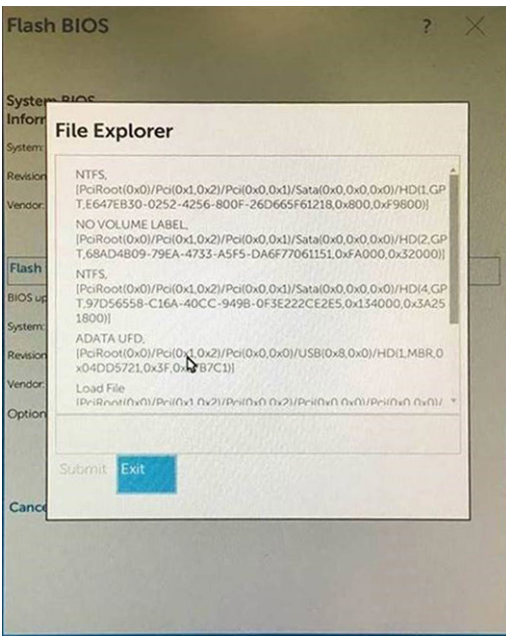

5. Une fois le fichier sélectionné, double-cliquez sur le fichier cible flash, puis sur Envoyer.

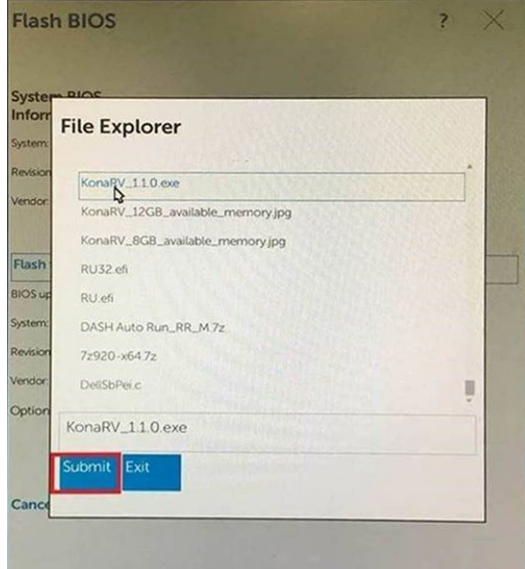

6. Cliquez sur **Update BIOS** ; le système redémarre pour flasher le BIOS.

<span id="page-33-0"></span>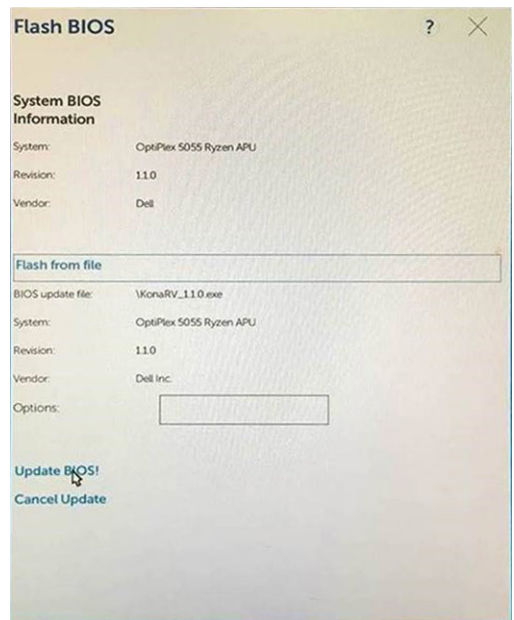

7. Une fois le processus terminé, le système redémarre. La procédure de mise à jour du BIOS est terminée.

### **Mot de passe système et de configuration**

#### **Tableau 34. Mot de passe système et de configuration**

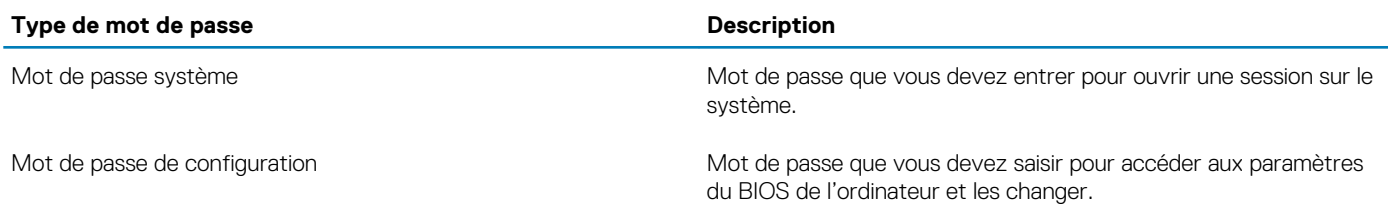

Vous pouvez définir un mot de passe système et un mot de passe de configuration pour protéger l'ordinateur.

- **PRÉCAUTION : Les fonctionnalités de mot de passe fournissent un niveau de sécurité de base pour les données de l'ordinateur.**
- **PRÉCAUTION : N'importe quel utilisateur peut accéder aux données de l'ordinateur s'il n'est pas verrouillé et qu'il est laissé sans surveillance.**
- **REMARQUE : La fonctionnalité de mot de passe système et de configuration est désactivée.**

#### **Attribution d'un mot de passe système ou de configuration**

Vous pouvez attribuer un nouveau **Mot de passe système ou admin** uniquement lorsque le statut est en **Non défini**.

Pour entrer dans la configuration du système, appuyez sur F2 immédiatement après avoir mis l'ordinateur sous tension ou l'avoir redémarré.

- 1. Dans l'écran **BIOS du système** ou **Configuration du système**, sélectionnez **Sécurité** et appuyez sur **Entrée**. L'écran **Sécurité** s'affiche.
- 2. Sélectionnez **Mot de passe système/admin** et créez un mot de passe dans le champ **Entrer le nouveau mot de passe**. Suivez les instructions pour définir le mot de passe système :
	- Un mot de passe peut contenir jusqu'à 32 caractères.
	- Le mot de passe peut contenir des nombres de 0 à 9.
	- Seules les minuscules sont acceptées.
	- Seuls les caractères spéciaux suivants sont valides : espace, ("), (+), (,), (-), (.), (/), (;), ([), (\), (]), (`).
- <span id="page-34-0"></span>3. Saisissez le mot de passe système que vous avez saisi précédemment dans le champ **Confirmer le nouveau mot de passe** et cliquez sur **OK**.
- 4. Appuyez sur **Échap**. Un message vous invitera à enregistrer les modifications.
- 5. Appuyez sur **Y** pour les enregistrer. L'ordinateur redémarre.

### **Suppression ou modification d'un mot de passe système ou de configuration existant**

Vérifiez que l'**état du mot de passe** est déverrouillé (dans la configuration du système) avant de supprimer ou modifier le mot de passe du système et/ou le mot de passe de configuration existant. Vous ne pouvez pas supprimer ou modifier un mot de passe système ou configuration existant si l'**état du mot de passe** est verrouillé.

Pour entrer dans la configuration du système, appuyez sur **F2** immédiatement après la mise sous tension ou un redémarrage.

- 1. Dans l'écran **BIOS du système** ou **Configuration du système**, sélectionnez **Sécurité du système** et appuyez sur **Entrée**. L'écran **Sécurité du système** s'affiche.
- 2. Dans l'écran **Sécurité du système**, vérifiez que l'**État du mot de passe** est **Déverrouillé**.
- 3. Sélectionnez **Mot de passe du système**, modifiez ou supprimez le mot de passe du système existant et appuyez sur **Entrée** ou la touche **Tab**.
- 4. Sélectionnez **Mot de passe de configuration**, modifiez ou supprimez le mot de passe de configuration existant et appuyez sur **Entrée** ou la touche **Tab**.
	- **REMARQUE : Si vous modifiez le mot de passe du système et/ou de configuration, un message vous invite à ressaisir le nouveau mot de passe. Si vous supprimez le mot de passe du système et de configuration, confirmez la suppression quand vous y êtes invité.**
- 5. Appuyez sur **Échap**. Un message vous invitera à enregistrer les modifications.
- 6. Appuyez sur **Y** pour les enregistrer et quitter la configuration du système. L'ordinateur redémarre.

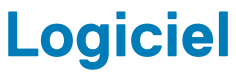

<span id="page-35-0"></span>Ce chapitre répertorie les systèmes d'exploitation pris en charge, ainsi que les instructions pour installer les pilotes.

#### **Sujets :**

• Téléchargement des pilotes Windows

## **Téléchargement des pilotes Windows**

- 1. Allumez l'ordinateur portable.
- 2. Rendez-vous sur **Dell.com/support**.
- 3. Cliquez sur **Support produit**, entrez le numéro de série de votre ordinateur portable et cliquez sur **Envoyer**.
	- **REMARQUE : Si vous ne disposez pas du numéro de série, utilisez la fonction de détection automatique ou recherchez manuellement le modèle de votre ordinateur portable.**
- 4. Cliquez sur **Pilotes et téléchargements**.
- 5. Sélectionnez le système d'exploitation installé sur votre ordinateur portable.
- 6. Faites défiler la page et sélectionnez le pilote à installer.
- 7. Cliquez sur **Télécharger le fichier** pour télécharger le pilote pour votre ordinateur.
- 8. Une fois le téléchargement terminé, accédez au dossier où vous avez enregistré le fichier du pilote.
- 9. Double-cliquez sur l'icône du fichier du pilote et suivez les instructions qui s'affichent à l'écran.

## **Obtenir de l'aide**

**6**

#### <span id="page-36-0"></span>**Sujets :**

Contacter Dell

### **Contacter Dell**

**REMARQUE : Si vous ne possédez pas une connexion Internet active, vous pourrez trouver les coordonnées sur votre facture d'achat, bordereau d'expédition, acte de vente ou catalogue de produits Dell.**

Dell offre plusieurs options de service et de support en ligne et par téléphone. La disponibilité des produits varie selon le pays et le produit. Certains services peuvent ne pas être disponibles dans votre région. Pour contacter le service commercial, technique ou client de Dell :

- 1. Rendez-vous sur **Dell.com/support**.
- 2. Sélectionnez la catégorie d'assistance.
- 3. Rechercher votre pays ou région dans le menu déroulant **Choisissez un pays ou une région** situé au bas de la page.
- 4. Sélectionnez le lien de service ou de support en fonction de vos besoins.